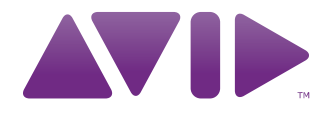

# Torq<sup>®</sup> Controller Assignments User Guide

Version 2.0

#### Legal Notices

This guide is copyrighted ©2011 by Avid Technology, Inc., with all rights reserved. Under copyright laws, this guide may not be duplicated in whole or in part without the written consent of Avid Technology, Inc.

Avid, the Avid logo, Pro Tools M-Audio, Torq, Conectiv, and Traq Morph are either trademarks or registered trademarks of Avid Technology, Inc. iTunes and iPod are registered trademarks of Apple, Inc. All other trademarks contained herein are the property of their respective owners.

Product features, specifications, system requirements, and availability are subject to change without notice.

Guide Part Number 9329-65150-00 REV A 02/11

#### Documentation Feedback

We are always looking for ways to improve our documentation. If you have comments, corrections, or suggestions regarding our documentation, email us at *techpubs@avid.com*.

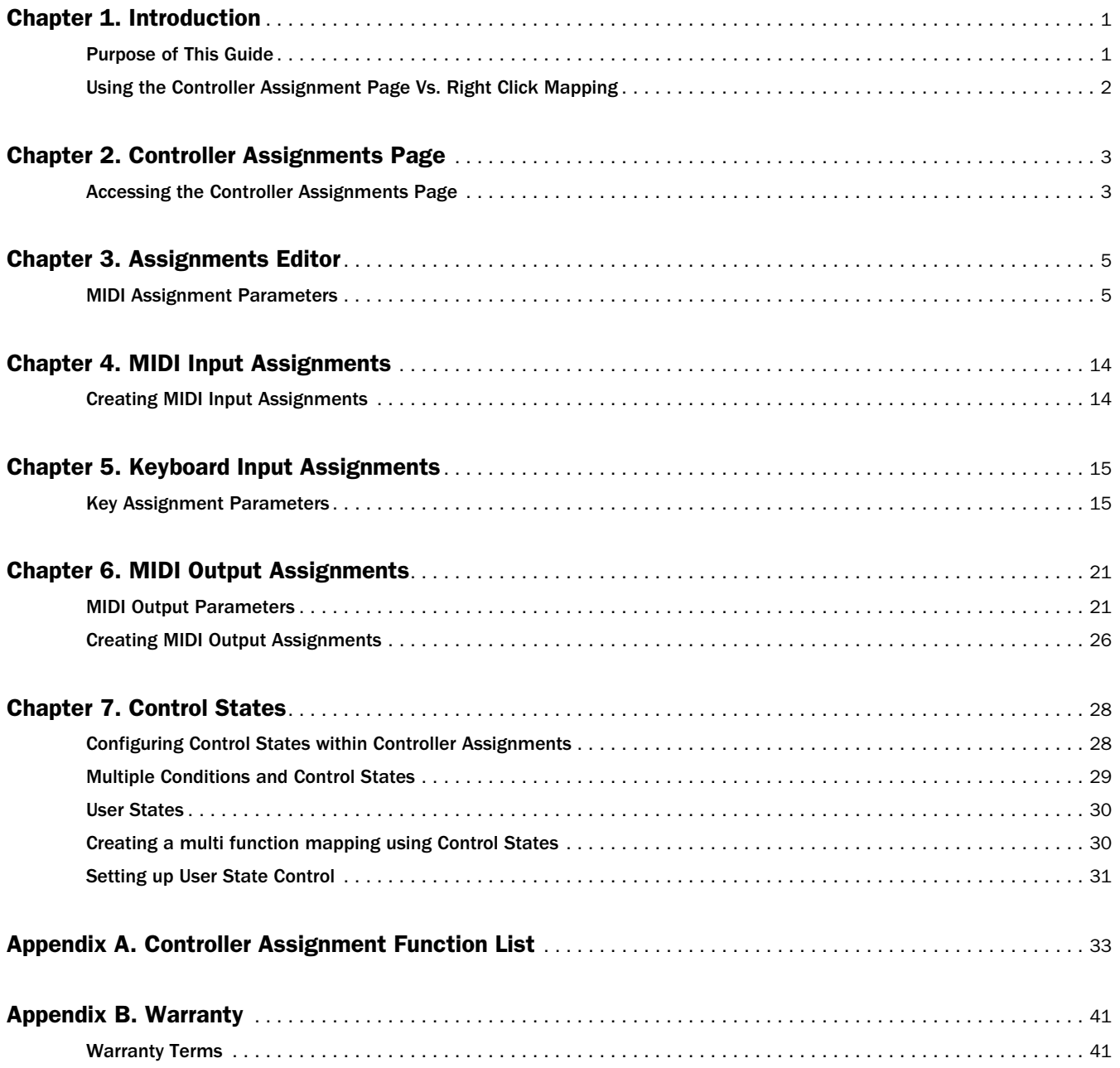

# <span id="page-3-0"></span>Chapter 1: Introduction

## <span id="page-3-1"></span>Purpose of This Guide

This User Guide provides details about the extensive and powerful features of the Torq<sup>®</sup> 2.0 Controller Assignments Page.

In addition to the MIDI control assignment and MIDI Learn methods detailed in Chapter 14 of the Torq User Guide, Torq also lets you make highly detailed control assignments via the Controller Assignments Page. Using the Controller Assignments Editor (see [Chapter 3, "Assignments Editor"](#page-7-2)) you can view, edit, or create hardware control assignments for qualified control hardware such as Torq Xponent, as well as the keys on your computer keyboard.

This functionality also allows you to edit and create output of feedback or information from Torq to qualified control hardware such as Torq Xponent. An example of this output information is the pre-configured MIDI LED Sync, which causes the buttons on your hardware to flash in time with the Master Tempo in Torq (see Chapter 12 of the Torq 2.0 User guide). If you are not using a qualified third party Torq controller, you can use the Controller Assignments Page to create custom assignments for your hardware.

Although, the Controller Assignment Page is an extremely powerful tool, you should really take the time to familiarize yourself with Torq in as much detail as possible before attempting to change or create controller assignments. However, you can always reset qualified controllers to their default mappings by clicking the reset button.

# <span id="page-4-0"></span>Using the Controller Assignment Page Vs. Right Click Mapping

Most Torq functions are easily mapped by right-clicking the parameter in the Torq interface. On qualified hardware, right click mapping not only maps the external controller to a Torq function, it also automatically configures feedback if your external controller has bi-directional MIDI feedback. This illuminates the corresponding button when the function is engaged in Torq (if the hardware supports it). Additionally, the right click mapping sets up any default secondary or shift functionality associated with the Torq feature.

Because of this, it may be quicker and easier to use right click mapping through the Controller Assignment Page. The Cue function is a good example of this. Right clicking and mapping this function creates 3 mappings, which are also viewable in the device's Controller Assignment Window:

1 Cue Action – the default Cue behavior assignment for the button

2 SetCuePoint – the shift click or alternate functionality associated with the cue button

3 CueLEDState – the MIDI feedback assignment which allows Torq to light up the MIDI controller button to show that the function is engaged.

In this example, it is useful to map using a right click, given the time involved to set up the controller assignments.

However, some controls, such as wheels or platters on MIDI controllers require the use of the Controller Assignment Page to configure and are too complex to map with a simple right click. In many cases, the use of the Controller Assignment Page is necessary to configure items such as endless rotary encoders or non standard controllers. Additionally, the Controller Assignment Page gives an additional level of customization. With it, it is possible to invert knobs values, create new secondary functions to buttons and limit the range of a knob or slider. The Controller Assignment Window can also be used to configure VU meters and other visual feedback mechanisms if your MIDI controller supports them.

Keep in mind that the vast majority of buttons and knobs are right clickable, and therefore the right click is a good place to start when mapping a MIDI controller. If necessary, functions that were mapped via right clicked can later be further edited via the Controller Assignment Page.

# <span id="page-5-0"></span>Chapter 2: Controller Assignments Page

# <span id="page-5-1"></span>Accessing the Controller Assignments Page

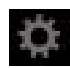

*Torq Preferences Icon* 

To access the Controller Assignments Page click on the Preferences icon in the Torq Toolbar, and then click the Controller Assignments button at the bottom of the Preferences screen. Once the Controller Assignments Page opens you will see that it displays the parameters and buttons explained below, whenever you select an assignment from the list or create a new one.

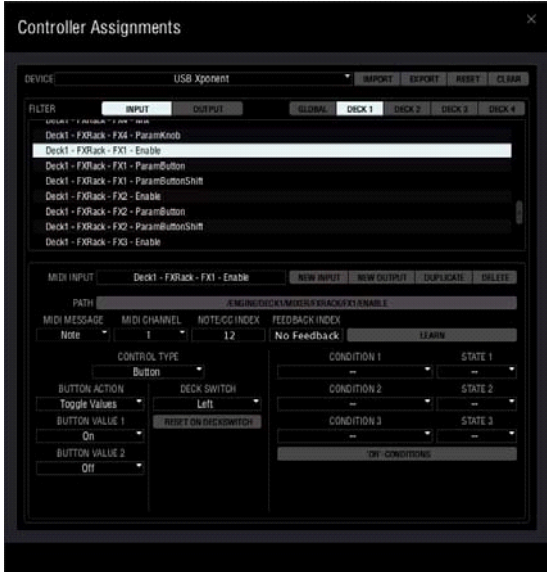

*Torq Controller Assignments Page - MIDI Input* 

### **Device**

Clicking this pop-up menu displays a list of connected control devices that are connected to you computer, including the computer keyboard itself. Choosing one of these option lets you edit or create control assignments specific to that device.

*Refer to [Chapter 5, "Keyboard Input Assignments"](#page-17-2) for more information about assigning the keys on your computer keyboard to Torq functions and parameters.*

### Import Button

This button lets you import previously saved or backed-up controller assignments for the selected control device by clicking this button and navigating to the folder where the assignments file (in XML format) is located. Once you have found the file click "Open" (Mac) or "Ok" (Windows) to load the assignments into Torq.

## Export Button

Clicking this button lets you save all current controller assignments for the selected device to you hard drive as an XML file. It's definitely a good idea to save your current assignments before making changes or creating new ones.

## Reset Button

Clicking this button automatically recalls the factory controller assignments for the selected device, even if you've accidentally deleted all of the assignments.

## Clear Button

Clicking this button deletes all current controller assignments for the selected device.

## Filter Buttons

These buttons let you view the current assignments based on the type of function. The available function types are Global and Deck Based. This information is displayed in the Assignment List immediately below the Filter buttons. Clicking on an item in the Assignment List displays the Assignment details and parameters in Assignments Editor located in the lower half of the Controller Assignments Page. An explanation of each filter follows.

## Input

Clicking this button displays the list of current controller assignments in the Assignments List for all assigned inputs. These assignments represent the mapping of hardware controls to the knobs, buttons and faders in the Torq GUI.

## **Output**

Clicking the Output button displays the list of Output assignments in the Assignments List for all assigned outputs. These assignments represent the mapping of information sent from Torq to the various controls and displays on your hardware such as the Level Meters. This button is not available when mapping the keys on your computer keyboard to various Torq functions and parameters (see [Chapter 5, "Keyboard Input Assign](#page-17-2)[ments"\)](#page-17-2).

*Refer to [Chapter 6, "MIDI Output Assignments"](#page-23-2) for more information.*

## Global

Clicking this button in combination with the Input or Output buttons displays the list of assignments for Global functions such as the Crossfader and other Master Functions within Torq.

## Deck Buttons (1 through 4)

These correspond to Decks A, B, C, and D respectively. Clicking any or all of them in combination with the Input or Output buttons displays the list of assignments for Deck functions such as Deck Speed, Looping, EQ functions and effects parameters on a per Deck basis.

# <span id="page-7-2"></span><span id="page-7-0"></span>Chapter 3: Assignments Editor

## <span id="page-7-1"></span>MIDI Assignment Parameters

The MIDI Assignment Parameter section allows you to create new or edit existing controller assignments for any MIDI devices connected to the system. For example choosing "Deck1 -FXRACK - FX1 -Enable" from the list displays details about the assignment are displayed in Assignment Editor, located in the lower half of the Controller Assignments Page.

You can also click different combinations of Filter buttons, and select various assignments in the Assignments List to see the different options used for mapping various Torq functions. Any accidental changes or deletions can be restored by clicking the Reset button.

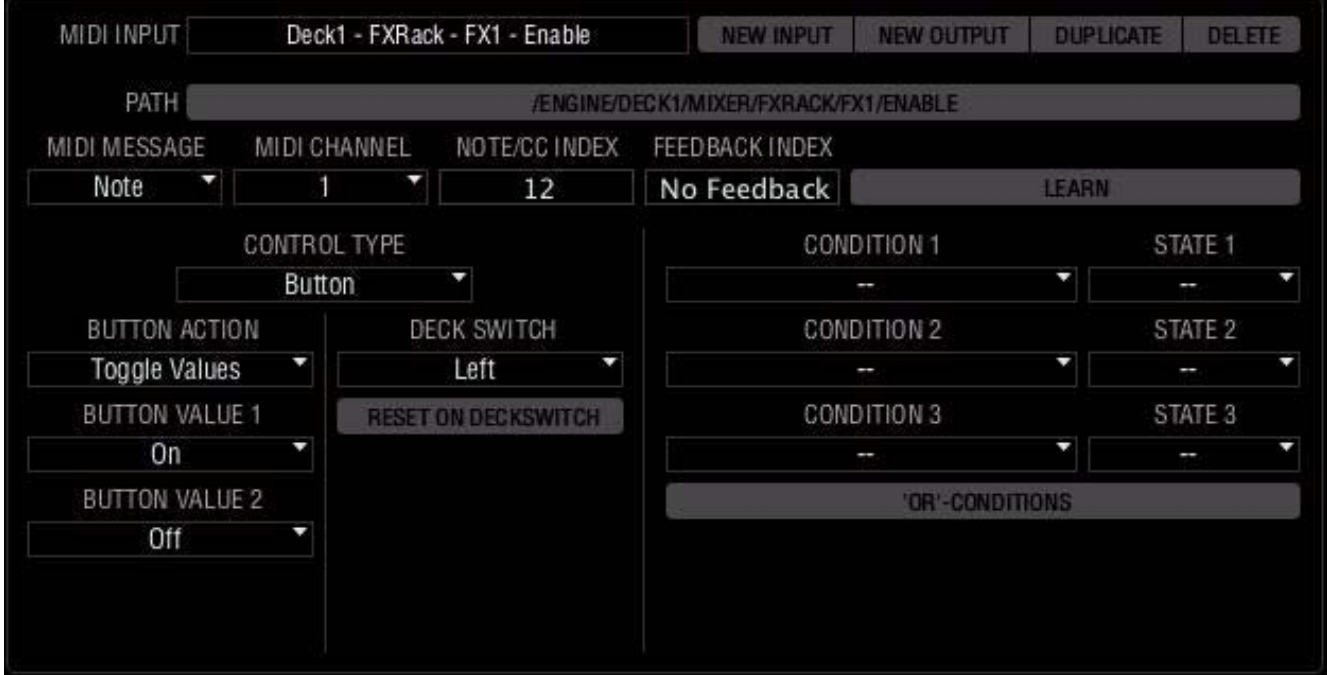

*Torq Assignments Editor* 

### MIDI Input

This box displays the name of the current selected assignment, or the name of the assignment your are editing or creating. For example, "Deck1 - FXRACK - FX1 -Enable." If no assignment is selected, it will display "Unassigned"

### New Input Button

Clicking this button creates a new unassigned input assignment. In other words this assignment does not have a hardware control mapped to it. The mapping is achieved using the Learn button. See ["Learn Button"](#page-10-0)  [on page 8](#page-10-0)

## New Output Button

Clicking this button creates a new unassigned output assignment. In other words this assignment is not mapped to a hardware destination. If no assignment is selected, it will display "Unassigned"

*Refer to ["Creating MIDI Output Assignments" on page 26](#page-28-1) for more information.* 

### Duplicate Button

Clicking this button copies the currently selected assignment. To save confusion the duplicate will appear at the bottom of the Assignment List. This useful when you want to create an assignment for another, similar hardware control. You can select an assignment, click the Duplicate button, and then edit the new version using the parameters found in the Assignments Editor.

## Delete Button

This button deletes the currently selected assignment.

## Path Button

This button is labeled with the destination of the assignment within the Torq Engine. For Input Assignments, the path selects what parameter in Torq you want to control such as buttons, and knobs. For Output Assignments, the path selects which feedback parameter in Torq you want to be sent to your controller such as whether a Play button is lit or not. For example the Input Assignment"/EN-GINE/DECK1/MIXER/FXRACK/ENABLE corresponds to the Enable button for Effects Slot 1, on Deck A.

When editing or creating a new assignment, clicking on this button lets you select a new destination from a list that is displayed in a "Select Destination" screen that appears.

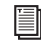

*Refer to ["Creating MIDI Input Assignments" on page 14](#page-16-2) and ["Creating MIDI Output Assignments" on](#page-28-1)  [page 26](#page-28-1) for more information.*

### MIDI Message

This box displays the MIDI Message type that will be sent to Torq from your hardware controller when it is an input message or to your hardware controller if it is an output message. In this case Note (a MIDI Note value). The Message Type is determined by the individual hardware control (button, knob, slider or MIDI keyboard note) you assign to the Torq control by clicking the Learn button, and then moving or pressing the hardware control (see ["Learn Button" on page 8\)](#page-10-0).

You can also click on the message name and choose one of the following message types from the pop-up menu when editing or creating control assignments: "Control Change" (MIDI CC), Note, Note Range, and Pitch Wheel.

### **Note**

When this MIDI Message is selected, a mapped Torq parameter will react to one specific MIDI note number.

## Note Range

This MIDI Message causes a mapped Torq parameter to react to a range of notes. Choosing Note Range adds an extra Note Range box to the left of the Learn button in the Assignment Editor. You can enter the range of notes (for example 12) in this box.

The Note Range message type is useful when mapping a range of keys on a keyboard to a Torq function such as a Mixer Channel Volume. In this instance, with a range of 12 notes, the first note sets the Volume fader to full volume while the 12th note sets it to Zero.

### Control Change

Selecting the Control Change message causes a mapped Torq control to react to a Control Changes (MIDI CC) sent on a CC #..

### Pitch Wheel

This MIDI message causes a mapped Torq control to react to Pitch Wheel messages.

#### MIDI Channel

The MIDI Channel box displays the MIDI Channel that the message is transmitted on. For this assignment this is set to channel 1. This is determined by the individual hardware control (button, knob, slider or MIDI keyboard note) you assign to the Torq control by clicking the Learn button, and then moving or pressing the hardware control (see ["Learn Button" on page 8\)](#page-10-0). You can also click the channel number, and select one of the 16 available MIDI channels or "Any."

### Note/CC Index

This displays either the MIDI CC (Control Change) number or MIDI Note number transmitted from your hardware to Torq. For example with "Deck1 - FXRACK - FX1 - Enable" selected in the Assignments List for Deck 1 Input Messages, this value is a MIDI CC.

Because each hardware button transmits a unique MIDI Note number, this note value is based on the hardware button you assign to the Torq control. This assignment is achieved by clicking the Learn button, pressing a button on your hardware (see ["Learn Button" on page 8\)](#page-10-0). On the other hand, if you already know the value that you need to use, you can double click on the number and enter a new MIDI CC or note number. When manually entering the MIDI Note number, the range of available MIDI Note numbers is 0 - 127 (Notes C0 to G9)

### Index Fine

When editing or creating an assignment for a fader or knob on a hardware controller capable of simultaneously transmitting two MIDI CC numbers, the Fine Index box displays the second MIDI CC number for any LSB message sent to Torq. This configures the hardware control for performing adjustments in finer detail. This box is automatically filled in if you are using qualified control hardware that simultaneously transmits standard MSB and LSB messages.

## Feedback Index

When mapping a hardware button to a Torq function, you can enter that same MIDI CC or Note number that appears in the Note/CC Index box so that the button illuminates when pressed. This provides visual confirmation, based on feedback from Torq, that the MIDI message was successfully transmitted to the application.

 *The feedback index is not used to show the state of the mapped parameter, and will only light up if the button is pressed. For example, if the mapping controls the play button, it will not light up when the play button is engaged in Torq. To do this, another output controller assignment must be created. Please read the MIDI Output Assignments section of the manual on how to configure this functionality.*

### <span id="page-10-0"></span>Learn Button

To assign a hardware control to a Torq function, click the Learn button and then press or move the control on your MIDI device. Once this is done, the hardware control is mapped to the software function. The various values listed in the Assignment Editor will update to reflect those transmitted to Torq whenever the hardware control is used.

## Control Type

This box displays the control type used for the current control assignment. The available options are Button, Fader/Knob, Jog/Encoder, Radio Buttons, Keyboard Range, and On/Off Switch. You should choose the appropriate control type for each individual parameter on the hardware controller you're assigning and how you would it to function.

### Control Behaviors

Torq offers additional Control Behaviors based on the following control Control Types:

### Button Action

This Control Behavior is available when you select Button as the control type. Clicking on the pop-up menu offers you the following choices which define the behavior of a button when it is pressed, and therefore how it is to be used:

#### Trigger Action

This lets you use a button, MIDI keyboard note, or key on your computer keyboard for functions such as Jump to Track End. In other words, tapping the button once will trigger the mapped function.

#### Hold-Action

When this option is selected the hardware button performs its assigned function for as long as the it is held down. This setting is typically used when assigning a button to functions like Seek Forward.

#### Set To Value

This setting configures a button to send a specific value, based on the Button Value 1 setting. You can select the Button Value from the Button Value 1 pop-up menu, located immediately below the Button Action. The available choices are On or Off. This pair of setting is useful when mapping a hardware button to function such as Mode Selection. Values change depending on which parameter in Torq is being controlled. In some cases, this may be a number range, in others, it may be a states such as Play/Pause.

#### Toggle Values

This setting configures a hardware button to toggle or switch between two values each time it is pressed.These values can be chosen from the Button Value 1 and Button Value 2 pop-up menus located immediately below the Button Action. This combination of setting configures a button to switch a Torq function on an off, for example, an Enable button on an Effects Slot. As mentioned in Set To Value, the actual value may change depending on what parameter is being effected.

#### Toggle Def./Last

This option configures a button to toggle or switch between a default setting and a value you have set yourself. This can be used for mapping a button to a knob in Torq, such as an Amount knob for an Effects plug-in, toggle between zero and a position you have manually set it to.

#### Hold Value

When this option is selected, the hardware button sets its assigned function to a specific value, based on the Button Value 1 setting, for as long as the it is held down. You can select the Button Value from the Button Value 1 pop-up menu, located immediately below the Button Action. The available choices are On or Off. As mentioned in Set To Value, the actual value may change depending on what parameter is being effected.

*If you are assigning a hardware button to a Torq fader or knob, such as the Amount knob on an Effects Slot, the Button Value 1 pop-up menu changes to a knob that you can use for setting the Button Value.*

#### Inc. Value (Increment Value)

When mapping a button to a Torq fader or knob, such as the Amount knob for an Effects plug-in, the parameter value of the knob will increment (increase) every time the button is pressed. As mentioned in Set To Value, the actual value may change depending on what parameter is being effected.

#### Dec. Value (Decrement Value)

When mapping a button to a Torq fader or knob, such as the Amount knob for an Effects plug-in, the parameter value of the knob will decrement (decrease) every time the button is pressed. As mentioned in Set To Value, the actual value may change depending on what parameter is being effected.

You can set the amount that the knob will move each time the button is pressed using the following parameters:

- Resolution This knob lets you set the amount that the control is moved every time the hardware button is pressed. If you set this knob to a value of 4, the values of the software know will change in units of 4 every time the hardware button is pressed.
- Fine Resolution -This knob lets you configure the hardware button to move the control in smaller amounts every time it is pressed when certain conditions are set using the Condition and State settings.

The following example explains how to configure a hardware button to increment the setting of a Torq knob using the using both the Resolution and Fine Resolution settings.

Here is an example of how to configure a Torq knob with both a regular and fine resolution:

1 Load a song onto Deck A.

2 Load the Strobe plug-in into Effects Slot 2 on Deck A, switch it on, and set the Rate to 1/16. Leave the Amount knob set to 0.00%.

3 Open the Controller Assignments Page, and click the Input and Deck 1 Filter Buttons. These should be the only active buttons (white in color).

- 4 Choose a "Deck1 FXRack FX2 Mix" in the Assignments List.
- 5 Choose "Button" in the Control Type pop-up menu.
- 6 Click the Learn button on the right side of the Assignments Editor.

7 Press a button on your hardware controller. The button is now mapped to the Amount knob for Effects Slot 2 on Deck A.

- 8 Choose "Inc. Value" from the Button Action pop-up menu.
- 9 Set the Resolution knob to about 4.
- 10 Set the Fine Resolution knob to about 2.

11 Click the Auto Repeat button. It will turn white. When this button active, the value set by the Amount knob in Torq will continue to increase if you hold down the button on your hardware.

- 12 Choose "Shift" from the Condition 1 pop-up menu.
- 13 Choose "Pressed" from the State 1 pop-up menu.
- 14 Choose "Alt" from the Condition 2 pop-up menu.
- 15 Choose "Pressed" from the State 2 pop-up menu.
- 16 Click the click the "OR Conditions" button.
- 17 Close the Controller Assignments Page, and the Torq Preferences.
- 18 Press F5 on your computer keyboard, and Press play on you hardware.

If you hold down the Shift button on your hardware and press the mapped button two or three times you'll see the value of the Amount knob increase in increments of about 4% each time. Holding down the Alt key on your keyboard and pressing the button will raise the value in increments of about 2%.

Now hold down the Shift button on your controller and then hold down the mapped button. The value of the Amount knob continues to increase until you release the button.

If you want to, you can reset the edited controller assignment to the factory default by clicking the Reset button on the upper right side of the Controller Assignments page.

#### Reset Value

This setting configure a mapped button to reset the value of a Torq control (such as an Amount or EQ knob) to its default setting after it has been adjusted.

## Auto-Repeat Button

When this button is active, holding down a mapped button causes the value of the assigned parameter to continue changing until the button is released.

## Knob Behavior

#### Soft Takeover Button

This option is only available for the Fader/Knob and Jog/Encoder control types. When this button is active (white in color) the hardware control will do a slow or soft takeover of its corresponding Torq control. This type of "Control Behavior" prevents unwanted value (and sound changes), when there is a difference between the position of an assigned hardware fader or knob, and its counterpart in Torq.

## Jog/Encoder Behavior (Jog Types)

When assigning a Jog Wheel or Encoder to a Torq function, there are four different Jog Types to choose from. Types A through C are used with third party MIDI DJ controllers. You will need to try out each of these to see which one works best. Type D is reserved for when you are controlling a Deck with a controller that has MIDI scratch platters or large jog wheels, although other jog types may work depending on the make of your controller

*Torq will most often select the correct Jog type when the learn action is performed. After the controller assignment is configured, test it out and then switch the encoder type only if it does not work properly.*

## Additional Jog/Encoder Parameters.

#### Jog Sensitivity (JOG SENSIV.)

This parameter is available for Jog Types A though D, and sets the scratch or nudge sensitivity of the scratch wheel. Jog Sensitivity is not available for Jog Type D if the Jog Interaction parameter is set to "Set Deck Speed."

### Jog Acceleration (JOG ACCELER.)

This parameter is also available for Jog Types A through D. Turning this knob to the right results quicker reactions to fast scratch movements by Torq. When the Jog Acceleration knob is set to zero, Torq's the reaction time is governed by the Jog Sensitivity value. Jog Acceleration is not available for Jog Type D if the Jog Interaction parameter is set to "Set Deck Speed."

*When configuring a scratch wheel, it is recommended to set the Jog Acceleration to 0.* 

#### Reset After Jog Use

This button is button is available for Jog Types A though C. When this button is activated it turn white, and the value of the mapped parameter will revert to its value prior to being adjusted by a jog wheel or encoder. This can be useful when controlling effect parameters. Reset After Jog Use is not available for Jog Type D if the Jog Interaction parameter is set to "Set Deck Speed."

## Jog/Encoder Parameters for Jog Type D

#### Jog Interaction

This parameter offer the following settings:

- Standard This setting is for scratching/nudging/setting a parameter with a motor driven MIDI platter that has its motor off, so that it behaves like the non motor-driven scratch wheels on Torq Xponent.
- Set Deck Speed -This setting should be chosen when a motor driven platter is being used in MIDI Platter Control mode.

#### Deck Switch

These settings determine which side of your two-deck MIDI will transmit the MIDI messages, and are useful when controlling all four Torq Decks with two-deck hardware. For more information on deckswitch, consult the Torq 2.0 Manual.

#### **Off**

When this option is selected, a control assignment only works on the Torq Deck it was mapped to. In other words, if you to map a control to a function on Deck A, it will only work on that Deck.

#### Left

When this option is selected, the control`s assignment is not targeting a fixed deck, but changing its target deck according to the current state of the DeckSwitchLeft parameter.

#### Right

When this option is selected, the control`s assignment is not targeting a fixed deck, but changing its target deck according to the current state of the DeckSwitchRight parameter.

### Reset on Deck Switch Button

When this button is activated (white in color), switching decks results in the current mapped parameter values being copied to the new target Deck. As this happens the corresponding parameter on the previous target Deck will be reset to their defaults.

This function is especially important when using two motor driven platters to control Torq in Four-Deck mode. For example, if you switch your left MIDI platter to a new Torq Deck, the previously targeted Deck will no longer be in MIDI Platter Control mode. If Reset on Deck Switch is not active, the first deck would stop playing because is would no longer be receiving messages from the control vinyl or CD, because they are now being sent to the new target deck.

### Invert Button

This button is available when the Control Type is set to Fader/Knob, Radio Buttons, or Keyboard Range. Activating this button reverses the behavior or operation of a control. For example, the typical behavior of a knob dictates that turning it to the right, increases the value. If you activate the Invert Button, turning a mapped knob to the right will decrease the value.

## Min/Max Value

The Minimum Value and Maximum Value knobs are available when the Control Type is set to Fader/Knob, or Button, with the Button Action set to either "Inc Value" or "Dec Value." These knobs let you limit the range of knobs and faders within Torq. In this instance the Torq control will never go beyond the minimum and maximum values regardless of how far you move the hardware control.

This feature is also useful if you have one hardware button configured to increment a parameter value, and another to decrement it. The increment button will never be able to increase the parameter value above the maximum value, and the decrement knob will never be able to lower the setting below the minimum value.

## Auto-Repeat Button

The Auto-Repeat button is available whenever "Inc. Value" or "Dec. Value" is selected as the Key Interaction. When this button is active, holding down a mapped key causes the value of the assigned parameter to continue changing until the button is released.

## Conditions

These settings define conditions under which a mapped hardware control will work. For example you can configure a control such that it will only work if the Shift button on your hard ware controller or computer keyboard is being held down. This is done by choosing "Shift" in the Condition 1 pop-up menu and "Pressed" in the "State 1" pop-up menu.

*Please read Chapter 7: Control States for more information on how to configure conditions and states.*

*The Windows Ctrl key corresponds to the Mac Command key. If you are using a Mac and you choose "Control" from the Condition pop-menus (1, 2, or 3), you should use the Command key as the Modifier key instead of the Control key when using the control assignment in your mixes.* 

## 'OR' -Conditions Buttons

This button is used when you have more than one Condition set for a control assignment. When this button is active, only one of the Conditions has to be true for the assignment to work. However, if this button is inactive all Conditions have to be in effect. More information on 'OR' – Conditions can also be found in Chapter 7: Control States

# <span id="page-16-0"></span>Chapter 4: MIDI Input Assignments

## <span id="page-16-2"></span><span id="page-16-1"></span>Creating MIDI Input Assignments

This section provides instructions on how to create a new controller assignment. The following example explains one of the way you can assign a hardware button to the Triplet Mode button in the Torq Toolbar.

#### To assign a hardware button to the Triplet Mode button in the Torq Toolbar:

- 1 Select your control device from the Device menu.
- 2 Click the Input Filter button. 3 Click the Global Filter button.

Only the Input and Global buttons should be active. The Deck and Output Filter buttons should be greyed out.

3 Click the New Input button in the Assignment Editor. The Assignment Editor will populate with several parameters for the currently un-mapped (unassigned) Input assignment.

- 4 Click the path button. This opens the Select Destination screen.
- 5 Click on the triangle next to "ENGINE." This expands the Torq Engine category.
- 6 Click the triangle next to "MASTER." This expands the Master category.
- 7 Click on "SYNC/MASTER TEMPO." This expands the Sync/Master Tempo category.
- 8 Click on "TripletMode," and then click the Apply button at the bottom of the Select Destination screen.

"Master - TripletMode" will be added to the Assignments List, and highlighted in white. The MIDI Input field in the Assignments Editor will also contain the same name, and the Path Button will display "/EN-GINE/MAS-TER/TRIPLETMODE."

9 Click the Learn button and press a button on your hardware controller. This maps the hardware button to the Triplet button.

- 10 Choose "Toggle Values" in the Button Action pop-up menu.
- 11 Choose "Shift" from the Condition 1 pop-up menu.
- 12 Choose "Pressed" in the State 1 pop-up menu.
- 13 Close the Controller Assignments Page and Torq Preferences.

Hold down Shift on your hardware or computer keyboard, and press the newly assigned hardware button. The Triple Mode button will turn white, signifying that Torq is in Triplet Mode. Holding Shift and pressing the button again, switches off Triplet Mode.

*If you do not want to keep this control assignment you can reopen the Controller Assignments Page, and click the Reset button at the top of the page, or the Delete button in the Assignments Editor.*

# <span id="page-17-2"></span><span id="page-17-0"></span>Chapter 5: Keyboard Input Assignments

## <span id="page-17-1"></span>Key Assignment Parameters

When Keyboard is selected in the Device list, a list of assigned keys as displayed in the window. Clicking on each key displays the mapping assignment in Assignment Editor, which is located in the lower half of the Controller Assignments Page. Clicking a combination of Filter buttons, such as Input and Deck1 allows you to narrow down which assignments are shown. The information displayed in the Assignments Editor varies based on the item you have selected or created. This section explains the available parameters and available options.

*You can also click different combinations of Filter buttons, and select various assignments in the Assignments List to see the different options used for mapping various Torq functions. Any accidental changes or deletions can be restored by clicking the Reset button.*

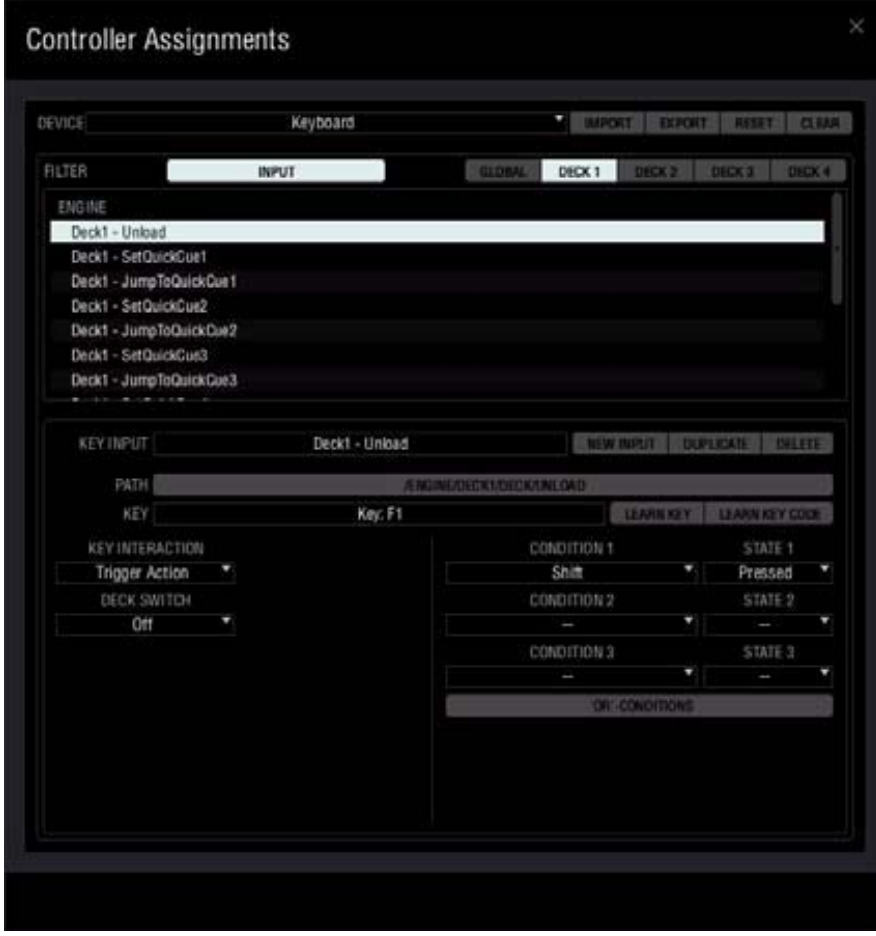

*Torq Controller Assignments Page \_ Keyboard Input* 

## Key Input

This field displays the name of the control assignment as reflected in the Assignments List, as well as the name of any new assignment while you are creating it.

## New Input Button

Clicking this button creates a new unassigned input assignment. In other words this assignment does not have a hardware control mapped to it. The mapping is achieved using the Learn Key or Learn Key Code button.

## Duplicate Button

Clicking this button copies the currently selected assignment. To save confusion the duplicate will appear at the bottom of the Assignment List. This useful when you want to create an assignment for another key. You can select an assignment, click the Duplicate button, and then edit the new version using the parameters in the Assignments Editor.

## Delete Button

This button deletes the currently selected assignment.

## Path Button

This button is labeled with the destination of the assignment within the Torq Engine. For example "Deck1 - Unload".

When editing or creating a new assignment, clicking on this button lets you select a new destination from a list that is displayed in a "Select Destination" screen that appears (see ["Creating Keyboard Input Assignments"](#page-22-0)  [on page 20](#page-22-0)).

### Key

This filed displays the name of the currently assigned key.

#### Learn Key Button

To assign a key to a Torq function, click the Learn Key button and then press a key on your keyboard. Once this is done, the key is mapped to the software function. The various values listed in the Assignments Editor will update to reflect those transmitted to Torq after the key is pressed.

## Learn Key Code Button

When you Press this button followed by a key, Torq will scan the keyboard for the key code, for example 2 for which corresponds to the number "1" key above the letter " $Q$ " on a US Mac keyboard. The Key field will update and display the key code, for example "Scan Code: 2." Learning the key code useful if want to assign a key combination such as "Shift+1", and you are likely to use different keyboards, including those formatted for other regions of the world. This means that regardless of the keyboard layout the assignment will always work because Torq will always look for "Scan Code: 2" combined with the Condition setting of "Shift", and the State setting of "Pressed."

*Refer to ["Conditions" on page 19](#page-21-0) for more information.* 

### Key Interactions

Clicking the pop-up menu offers you the following choices which define the behavior of an assigned key when it is pressed, and therefore how it is to be used:

#### Trigger Action

This lets you use a key for functions such as Jump to Track End. In other words, tapping the key once will trigger the mapped function.

#### Hold-Action

When this option is selected the key performs its assigned function for as long as it is held down. This setting is typically used when assigning a key to functions like Seek Forward.

#### Set To Value

This setting configures a key to send a specific value, based on the Button Value 1 setting. You can select the Button Value from the Key Value 1 pop-up menu, located immediately below the Key Interaction. The available choices are On or Off. This pair of settings is useful when mapping a key to functions such as mode selection. Values change depending on which parameter in Torq is being controlled. In some cases, this may be a number range, in others, it may be a states such as Play/Pause.

#### Toggle Values

This setting configures a key to toggle or switch between two values each time it is pressed. These values can be chosen from the Key Value 1 and Key Value 2 pop-up menus located immediately below the Key Interaction. This combination of setting configures a key to switch a Torq function on an off. For example the Enable button on an Effects Slot. As mentioned in Set To Value, the actual value may change depending on what parameter is being effected.

### Toggle Def./Last

This option configures a key to toggle or switch between a default setting and a value you have set yourself. This can be used for mapping a button to a knob in Torq, such as the Amount knob for an Effects plug-in, so that it switches between zero and a position you have manually set it to.

#### Hold Value

When this option is selected, the key sets its assigned function to a specific value, based on the Key Value 1 setting, for as long as the it is held down. You can select the Key Value from the Key Value 1 pop-up menu, located immediately below the Key Interaction. The available choices are On or Off.

#### Inc. Value (Increment Value)

When mapping a key to a Torq fader or knob, the parameter value of will increment (increase) every time the key is pressed.

#### Dec. Value (Decrement Value)

When mapping a key to a Torq fader or knob, the parameter value will decrement (decrease) every time the button is pressed.

You can set the amount that the knob will move each time the button is pressed using the following parameters:

#### Reset Value

This setting configure a mapped button to reset the value of a Torq control (such as an Amount or EQ knob) to its default setting after it has been adjusted.

## Key Value Knob

This knob is available when a key is assigned to a Torq fader or knob and the Key Interaction is set to "Set Value," or "Hold Value." Whenever you press the mapped key the control will immediately jump to the value specified by the Key Value Knob.

When "Toggle values" is chosen in the Key Interaction pop-up menu, offers you a Key Value 1 and Key value 2 knob. Pressing a mapped key causes control will jump between the values specified by these knobs.

### Deck Switch

These settings determine which side of your two-deck MIDI controller will transmit the MIDI messages. These setting are useful when controlling all four Torq Decks with two-deck hardware.

#### **Off**

When this option is selected, a key assignment only works on the Torq Deck it was mapped to. In other words, if you to map a control to a function on Deck A, it will only work on that Deck.

#### Left

When this option is selected, the key assignment is applied to the left side of your controller, and it will work on any Deck targeted by that side of the hardware. Selecting this option is recommended when using Torq in Four-Deck Mode.

## Right

When this option is selected, the key assignment is applied to the right side of your controller, and it will work on any Deck targeted by that side of the hardware. Selecting this option is recommended when using Torq in Four-Deck Mode.

## Resolution Knob

When assigning a key to a knob or fader in Torq, this knob lets you set the amount the control is moved every time the Key is pressed. If you set the Resolution parameter to a value of 4, the value of the software knob will change in units of 4 every time the key is pressed.

## Fine Resolution Knob

When assigning a key to a knob or fader in Torq, this knob lets you configure the key to move the control in smaller amounts every time it is pressed.

### Invert Button

This button is available when the Control Type is set to Fader/Knob, Radio Buttons, or Keyboard Range. Activating this button reverses the behavior or operation of a control. For example, the typical behavior of a knob dictates that turning it to the right, increases the value. If you activate the Invert Button, turning a mapped knob to the right will decrease the value.

### Min/Max Value

The Minimum Value and Maximum Value knobs are available when the Key Interaction is set to either "Inc Value" or "Dec Value." These knobs let you limit the range of knobs and faders within Torq when a key is mapped to increase or decrease the parameter value.

This feature is also useful if you have one key configured to increment a parameter value, and another to decrement it. The increment key will not increase the parameter value above the maximum value, and the decrement key will not lower the setting below the minimum value.

## <span id="page-21-0"></span>Conditions

These settings define conditions under which a mapped key will work. For example you can configure a key such that it will only work if the Shift key is held down. This is done by choosing "Shift" in the Condition 1 pop-up menu and "Pressed" in the "State 1" pop-up menu.

Setting conditions has the advantage of letting you assign a key to more than one Torq function or parameter. You can also configure a key to have more than one mode of operation, such as coarse or fine adjustment of a Torq parameter. Up to three Conditions can be set, offering maximum flexibility.

*Please read [Chapter 7, "Control States"](#page-30-2) for more information on how to configure conditions and states.* 

## 'OR' -Conditions Buttons

This button is used when you have more than one Condition set for a key assignment. When this button is active, only one of the Conditions has to be true for the assignment to work. However, if this button is inactive all Conditions have to be in effect. More information on 'OR' – Conditions can also be found in Chapter 7: Control States

## <span id="page-22-0"></span>Creating Keyboard Input Assignments

This section provides instructions on how to create a keyboard input assignment. This example explains one way to assign the "T" key on your computer button to the Triplet Mode button in the Torq Toolbar.

#### To assign a key to the Triplet Mode button in the Torq Toolbar:

- 1 Select your control device from the Device menu.
- 2 Click the Input Filter button.
- 3 Click the Global Filter button.

Only the Input and Global buttons should be active. The Deck and Output Filter buttons should be greyed out.

4 Click the New Input button in the Assignment Editor. The Assignment Editor will populate with several parameters for the currently un-mapped (unassigned) Input assignment.

5 Click the path button. This opens the Select Destination screen. 6 Click on the triangle next to "ENGINE." This expands the Torq Engine category. 7 Click the triangle next to "MASTER." This expands the Master category.

6 Click on "SYNC/MASTER TEMPO." This expands the Sync/Master Tempo category.

7 Click on "TripletMode," and then click the Apply button at the bottom of the Select Destination screen.

"Master - TripletMode" will be added to the Assignments List, and highlighted in white. The MIDI Input field in the Assignments Editor will also contain the same name, and the Path Button will display "/EN-GINE/MAS-TER/TRIPLETMODE."

8 Click either the Learn Key or Learn Key Code button and press the "T" key on your keyboard. This maps the key button to the Triplet button.

- 9 Choose "Toggle Values" in the Key Interaction pop-up menu.
- 10 Choose "Shift" from the Condition 1 pop-up menu.
- 11 Choose "Pressed" in the State 1 pop-up menu.
- 12 Close the Controller Assignments Page and Torq Preferences

Hold down Shift on your keyboard, and press the "T" key. The Triple Mode button will turn white, signifying that Torq is in Triplet Mode. Holding Shift and pressing the key again, switches off Triplet Mode.

*If you do not want to keep this key assignment you can reopen the Controller Assignments Page, and click the Reset button at the top of the page, or the Delete button in the Assignments Editor.* 

# <span id="page-23-2"></span><span id="page-23-0"></span>Chapter 6: MIDI Output Assignments

The MIDI Output Assignments let you configure Torq to send information regarding the state of its functions and parameters to various display elements on your hardware such as the Level Meters of flashing LED's and buttons.

## <span id="page-23-1"></span>MIDI Output Parameters

Clicking the Output button followed by any of the five Filter buttons on the right side of the Controller Assignments Page (Global or Decks 1 through 4) lets you view the current assignments in the Assignments list. When you click on an assignment, such as "Deck 1 - OnBeat," the Assignments Editor will display the various parameters and their settings. The information displayed in the Assignments Editor varies based on the assignments you have selected or created. This section explains the available parameters and their options. Please refer to your device's MIDI specification or appendix for more information on the proper MIDI feedback to send to it.

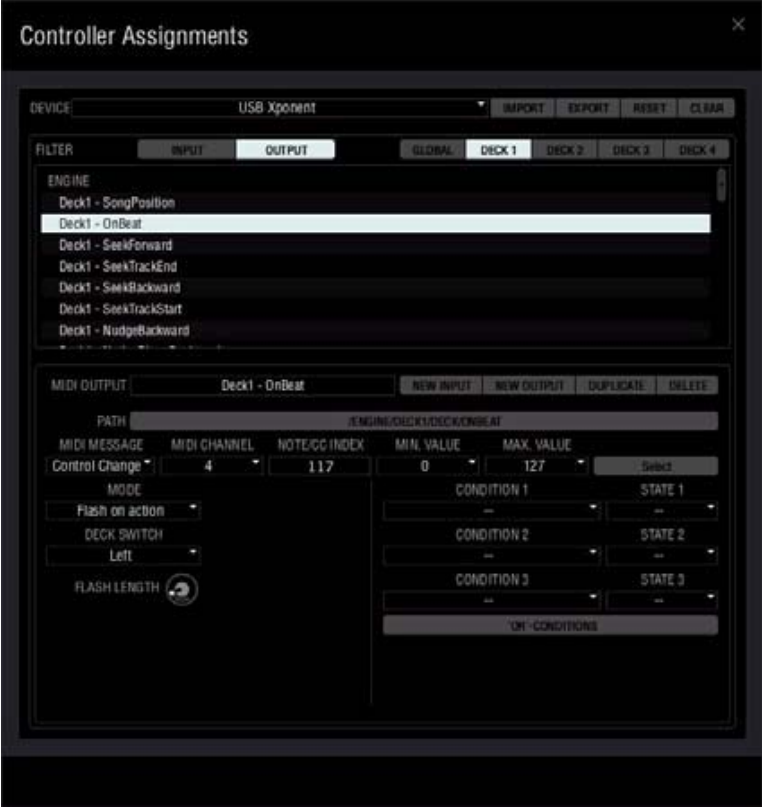

*Torq Controller Assignments Page - MIDI Output* 

## MIDI Output

This field displays the name of the selected assignment or an assignment that your are editing or creating.

## New Output Button

Clicking this button creates a new unassigned output assignment. In other words this assignment is not mapped to a hardware destination.

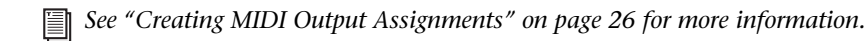

### Duplicate Button

Clicking this button copies the currently selected assignment. To save confusion the duplicate will appear at the bottom of the Assignment List. This useful when you want to create an assignment for another, similar hardware control. You can select a control, click the Duplicate button, and then edit the new version using the parameters found in the Assignments Editor.

## Delete Button

This button deletes the currently selected assignment.

## Path Button

For output Assignments, the Path Button selects which parameter in Torq will be displayed via MIDI on through the selected MIDI path. For example, ENGINE/DECK2/DECK/PLAY will send a note on to indicate that the play state on deck 2 is active.

When editing or creating a new assignment, clicking on this button lets you select a new destination from a list that is displayed in a "Select Destination" screen that appears ("Creating MIDI Output Assignments" on page 25).

### MIDI Message

This field displays the MIDI Message type that will be sent to your hardware controller from Torq. In this case Note (a MIDI Note value). You can also click on the message name and choose one of the following message types from the pop-up menu, when editing or creating control assignments: In addition to "Control Change" (MIDI CC), the choices are Note, Note Range, and Pitch Wheel.

### Note On

When this MIDI Message is selected, Torq will send Note On message to your hardware controller with an available MIDI not range of 0 to 127.

### Note On/Off

This setting is generally used for sending feedback to a button which has been configured to switch a function on and off, such as a PFL button. The Note On portion of the message is sent from Torq as the function is switched on, and the Note Off portion when it is switched off. You can see and example of how this is set up in Torq by clicking the Output button, clicking Deck one and selecting "Deck1 - PFL." The Assignment editor will show you how the PFL button for Deck A is configured.

## Note Range

This MIDI Message causes a mapped hardware display to react to a range of notes sent from Torq. Choosing Note Range adds an extra Note Range field to the left of the Learn button in the Assignment Editor. You can enter the range of notes (for example 12) in this field.

The Note Range message type is useful when your want to send signals to a display element with multiple LED's, such as a volume level meter. In this case, each LED is triggered by its own Note On message.

### Control Change

Selecting the Control Change message causes a mapped hardware display to react to a Control Change (MIDI CC) type message. This message type is also useful for sending signals to a display with multiple LED's such as a volume meter.

### Pitch Wheel

This MIDI message causes a mapped Torq control to react to Pitch Wheel messages.

 The following message types are proprietary Torq messages which transmit alpha-numeric, or numeric characters to qualified MIDI control devices, capable of displaying letters or numbers.

### Text

With this option selected, Torq will send a proprietary message type to MIDI control devices, capable of displaying letters or numbers. This is useful for transmitting the current song name or parameter values to an alpha-numeric text display on your hardware.

### Number

This option causes Torq to send a proprietary message type to MIDI control devices, capable of displaying numbers. This is useful for transmitting the current song position in minutes and seconds or parameter values to a numeric display on your hardware. This option is not available for Torq functions that do not contain or transmit alpha-numeric values.

### MIDI Channel

The MIDI Channel box displays the MIDI Channel that a message is transmitted on. Clicking the channel number, lets you select one of the 16 available MIDI channels.

### Note/CC Index

This field is used for entering the MIDI Note number or MIDI CC number that your hardware will react to. This field is generally populated with the correct value whenever you create a new assignment. See ["Creating](#page-28-0)  [MIDI Output Assignments" on page 26](#page-28-0) 

## Min/Max Value

These fields are available when either Note On or Change Control (MIDI CC) are selected as the MIDI Message type, and let you specify the lowest and highest MIDI Note or MIDI CC number. For example, if the level meter on your hardware controller has 12 LED's, and is to set to react to Change Control messages, you can set the minimum CC number to 63 and the maximum to 74. This way the minimum volume (0.0) is mapped to CC 64, and each of the following eleven values are mapped to each of the following MIDI CC numbers, up to the maximum volume level, which will be mapped to CC 74.

#### Note Range

This field is available when Note Range is selected as the MIDI Message type, and specifies the number of subsequent notes used in the note range. In other words if the MIDI Note in the Note/CC Index field is 20 and the value in the Note Range field is 12, the range of notes used in the message will be from note 20 to note 32.

## Select Button

This button performs a similar function to the Learn button discussed in "Learn Button" on page 7, and in "Creating MIDI Input Assignments" on page 13. However, clicking this button reveals a pop-up menu, which lets you select the destination (button LED or meter) for the MIDI message sent from Torq to qualified MIDI control devices. This function is unavailable for controllers that have not been qualified to work with Torq.

### Mode

The options in the Mode pop-up menu determine the behavior of a hardware display element, such as a meter, or backlit button.

### Show Value

This option causes Torq to transmit the current value or "state" of an on-screen control (button or fader or knob). This could be used with hardware level meters, or to show the On/Off or Hold-Action State (also On/Off) for Torq buttons.

### Flash on Action

This option is useful for setting up a hardware button to flash whenever it is pressed to control the Torq function it is mapped to.

#### Flash on Increment

If you have a button mapped to increment a parameter value you can choose this option so that the button flashes each time it increments.

#### Flash on Decrement

When you have a button mapped to increment a parameter value you can choose this option so that the button flashes each time it is decrements.

## Flash on Reset

If you have a button mapped to reset a parameter value to its default, you can choose this option so that the button flashes whenever it is resets.

## Flash Length

When a display element on your hardware, such as an LED or backlit button is set to one of the Flash options, you can use this knob to set the length of time the element it will remain illuminated with each pulse.

#### Invert Button

This button is available for all of the MIDI Message types aside from Text or Number, and when active, this button causes the display element to react in the opposite manner. For example, if you have a hardware button mapped to the Enable button for an Effects Slot, so that the button on your controller lights up whenever you enable the effect, the Invert button will reverse this behavior.

### Synced Flashing

This button is available when the Mode parameter is set to Show Value. When this button is active (white in color) a flashing LED or button will do so in time with the current song tempo. Clicking this button causes the LED or button to flash at a slower rate. This can be useful for setting up a display element on your hardware to provide you with a reminder or warning based on the song position.

#### Deck Switch

The Deck Switch output functionality functions much in the same way that the input functionality. Deck Switch overrides the default deck assignment and allows for any output feedback to follow the focus of the Assigned deck for both Deck Switch Left and Deck Switch Right.

#### **Off**

When this option is selected, a control assignment only works on the Torq Deck it was mapped to. In other words, if you to map a control to a function on Deck A, it will only work on that Deck.

#### Left

When this option is selected, the control assignment feedback is sent from the deck that the Deck Switch Left focus is applied to.

#### Right

When this option is selected, the control assignment feedback is sent from the deck that the Deck Switch Right focus is applied to.

## Conditions

These settings define conditions under which a mapped hardware control will work. For example you can configure a control such that it will only work if the Shift button on your hard ware controller or computer keyboard is being held down. This is done by choosing "Shift" in the Condition 1 pop-up menu and "Pressed" in the "State 1" pop-up menu.

Setting conditions has the advantage of letting you assign a single hardware control to more than one Torq function or parameter. You can also configure a control to have more than one mode of operation, such as coarse or fine adjustment or a Torq parameter. Up to three Conditions can be set for a hardware control, offering maximum flexibility.

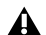

*The Windows Ctrl key corresponds to the Mac Command key. If you are using a Mac and you choose "Control" from the Condition pop-menus (1, 2, or 3), you should use the Command key as the Modifier key instead of the Control key when using the control assignment in your mixes.*

*Please read [Chapter 7, "Control States"](#page-30-2) for more information on how to configure conditions and states.*

## 'OR' -Conditions Buttons

This button is used when you have more than one Condition set for a control assignment. When this button is active, only one of the Conditions has to be true for the assignment to work. However, if this button is inactive all Conditions have to be in effect. More information on 'OR' – Conditions can also be found in Chapter 7: Control States

## <span id="page-28-1"></span><span id="page-28-0"></span>Creating MIDI Output Assignments

This section provides an example of how to create a new Output assignment to a backlit button on your hardware, so that it flash in time with the Master Tempo in Torq.

#### To create a MIDI Output assignment to a button:

- 1 Select your control device from the Device menu.
- 2 Click the Output Filter button.
- 3 Click the Global Filter button.

Only the Output and Global buttons should be active. The Deck and Input Filter buttons should be greyed out.

4 Click the New Output button in the Assignment Editor. The Assignment Editor will populate with several parameters for the currently un-mapped (unassigned) Output assignment.

- 5 Click the path button. This opens the Select Destination screen.
- 6 Click on the triangle next to "ENGINE." This expands the Torq Engine category.
- 7 Click the triangle next to "MASTER." This expands the Master category.
- 8 Click on "SYNC/MASTER TEMPO." This expands the Sync/Master Tempo category.
- 9 Click on "MasterTempo," and then click the Apply button at the bottom of the Select Destination screen.

"Master - MasterTempo" will be added to the Assignments List, and highlighted in white. The MIDI Input field in the Assignments Editor will also contain the same name, and the Path Button will display "/ENGINE/MAS-TER/MASTERTEMPO."

10 Click the Select button. A pop-up menu will appear.

11 Scroll down the menu if needed, and choose the display element you wish to use.

12 Close the Controller Assignments Page and Torq Preferences.

The display element you've chosen now flashes in time with the Master Tempo in Torq, whenever a song is playing.

*If you do not want to keep this assignment you can reopen the Controller Assignments Page, and click the Reset button at the top of the page, or the Delete button in the Assignments Editor.* 

# <span id="page-30-2"></span><span id="page-30-0"></span>Chapter 7: Control States

Control states are a way to get additional functionality out of an otherwise already mapped assignment. Just as holding down Ctrl and then pressing C in many programs will engage the copy command instead of trigger the letter C, control states can be used much in the same way to modify a key, button or knob function.

Control states can be engaged by ether using one of the preconfigured modifier keys (Shift, Alt, Control, or Capslock) or by mapping other keys or MIDI messages to one of the previously mentioned keys.

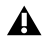

 *The Windows Ctrl key corresponds to the Mac Command key. If you are using a Mac and you choose "Control" from the Condition pop-menus (1, 2, or 3), you should use the Command key as the Modifier key instead of the Control key when using the control assignment in your mixes.* 

# <span id="page-30-1"></span>Configuring Control States within Controller Assignments

The control state section exists in the bottom right hand corner of the controller assignment window. Configure a control state for a previously created assignment by by selecting a Shift, Alt, Control or Capslock in one or more of the condition pull down menus in the bottom right section of a controller assignment, and assigning either a Released or Pressed state to it.

In the two examples below, the Deck 1 – Cue Action assignment is configured to work only when Shift is Released and the Deck1 – SetCuePoint is configured to run only when Shift is pressed.

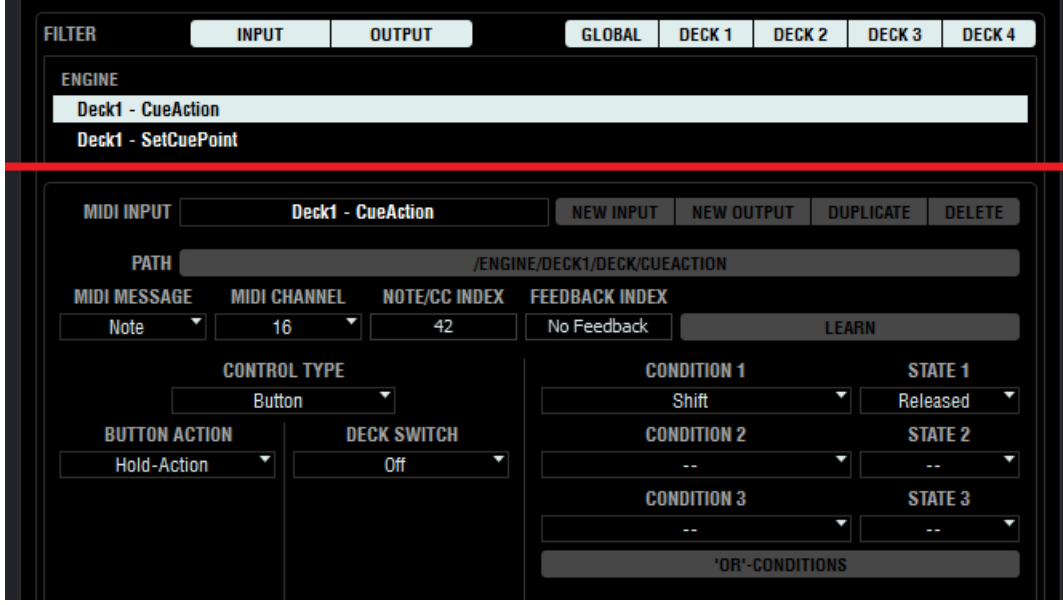

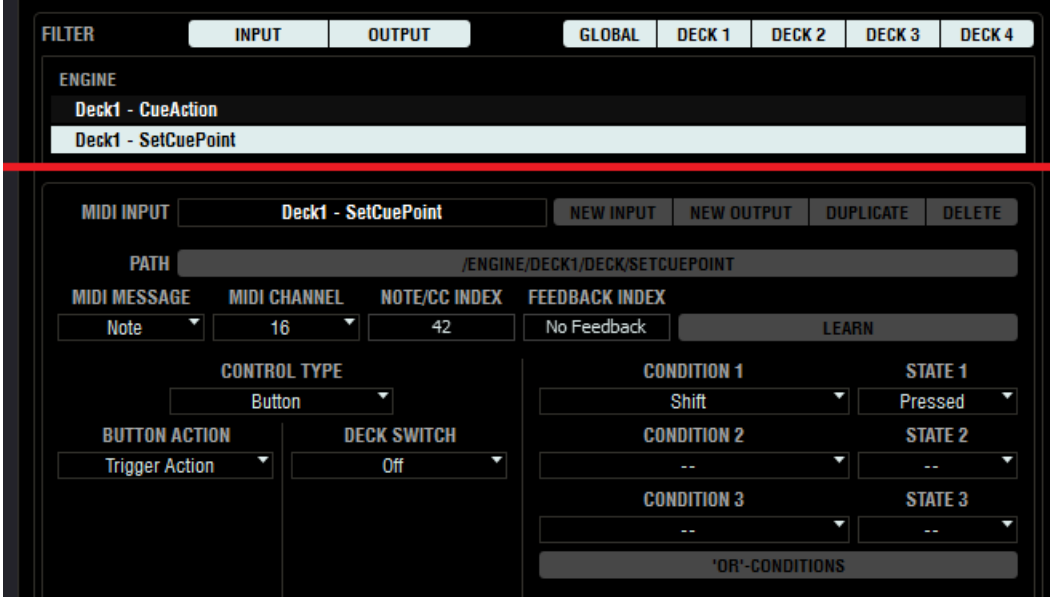

When configuring two assignments that both depend on a control state, it is important to configure one with the state pressed and another with the state released, just like in the example above. If two assignments are created, but only one is configured to work with, for example, Shift pressed, the other assignment will trigger regardless if shift is engaged or not.

## <span id="page-31-0"></span>Multiple Conditions and Control States

It is possible to configure assignments to depend on up to 3 conditions. For example, the example below shows a controller assignment that will only be triggered only when Shift is pressed and Alt is released.

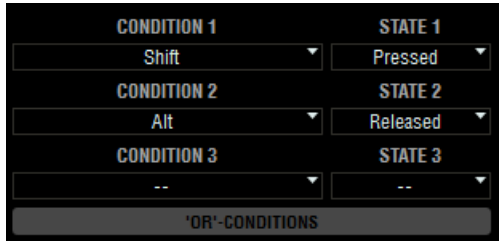

Additionally, the" 'Or'-Conditions" button can be used to allow a controller assignment to be modified by several separate conditions. The below example shows a controller assignment that can be triggered when the Shift or the Alt key is held down.

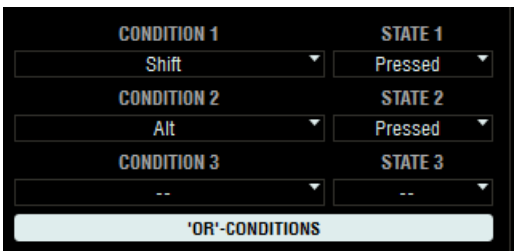

## <span id="page-32-0"></span>User States

User States are additional variables used to modify the behavior of controller inputs or outputs. Much as the Shift, Alt, Ctrl, and CapsLock conditions can be used to modify a controller assignment, User States can be used in the same way. The main difference between user states and modifier keys is that while the modifier keys are typically used to temporarily engage an alternate a function behavior, User States are better suited for switching between 2 or more separate mappings of equal importance.

#### There are 3 different types of User States

- 1 4 with 2 states (State A and B)
- 2 1 with 3 states (State A, B and C)
- 3 1 with 4 states (State A,B,C,D).

The 3 and 4 state options are available for when 3 or 4 separate controller assignments are wanted from a single key or MIDI control.

## <span id="page-32-1"></span>Creating a multi function mapping using Control States

Creating a knob/button or key with multiple functions is a two step process. First, multiple input assignments with the same Key/MIDI message, but different path assignments must be created.

For example, the space bar can be mapped to the Play button for all 4 decks using 4 separate controller assignments.

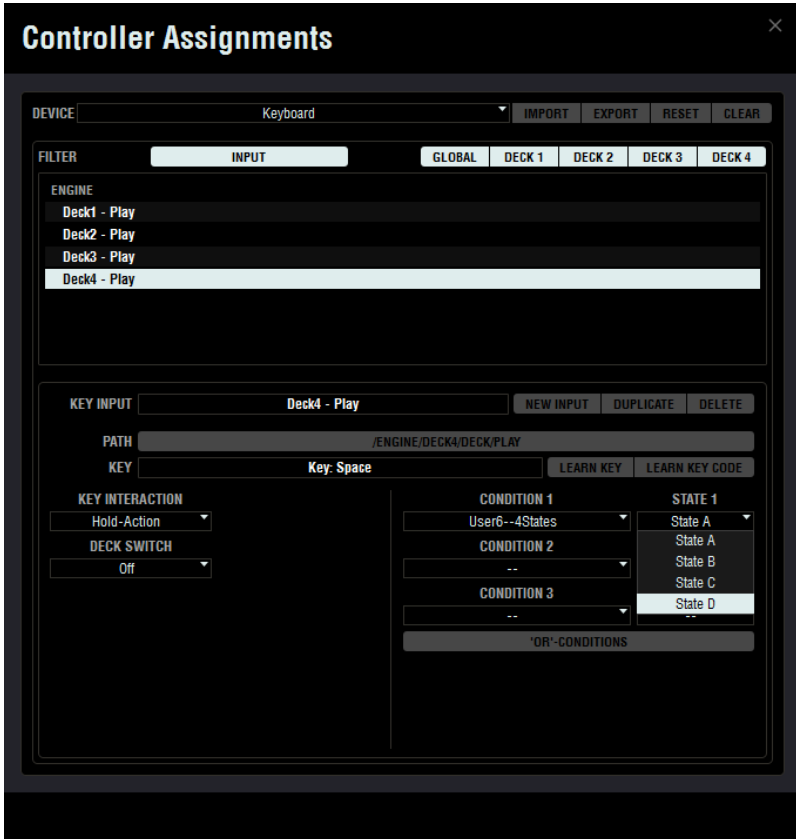

After the 4 assignments are created and mapped, as shown above, User6-4States is selected in the Condition 1 area and State A is selected for the 1st assignment, State B for the 2nd assignment and so on. This ties each assignment with its own user state.

## <span id="page-33-0"></span>Setting up User State Control

Creating a User State is similar to creating any other controller assignment. Instead of controlling a Torq parameter however, it controls the state value (A,B,C,D).

Create a Control State by clicking new input and then selecting one of the User Control States within the Control States area.

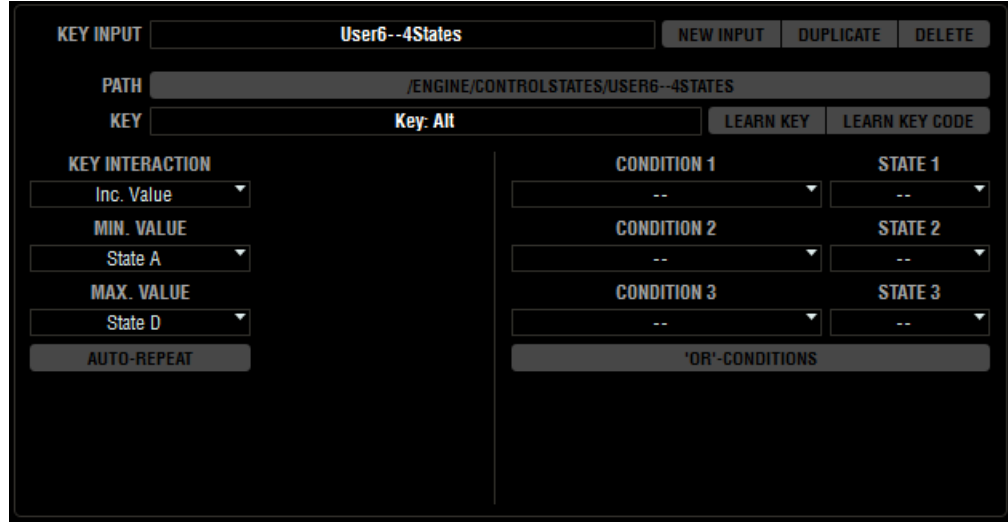

In the example above, the Alt key is used to cycle through States A-D. Pressing Alt will cycle the space bar through the play buttons. Controller assignments can also to trigger specific states. The below example shows how a button can be set to trigger a specific State (State B).

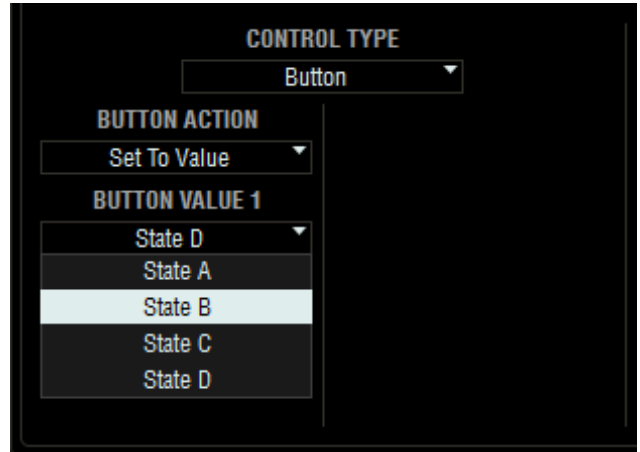

Pressing Alt will now cycle through any controller assignments that have been configured with "User6—4States" A-D as control states.

## Getting Creative with User States

User states are a powerful way to get additional functionality out of your controller or keyboard. Here are some other things that are possible when using user states:

- Re-map a MIDI controller's platter to control a deck's effects with the press of a control state button
- Use a user state modifier to remap your controller's fast forward and rewind button to change the key of a deck
- Add another layer of alternate functionality to any MIDI note that is already mapped.

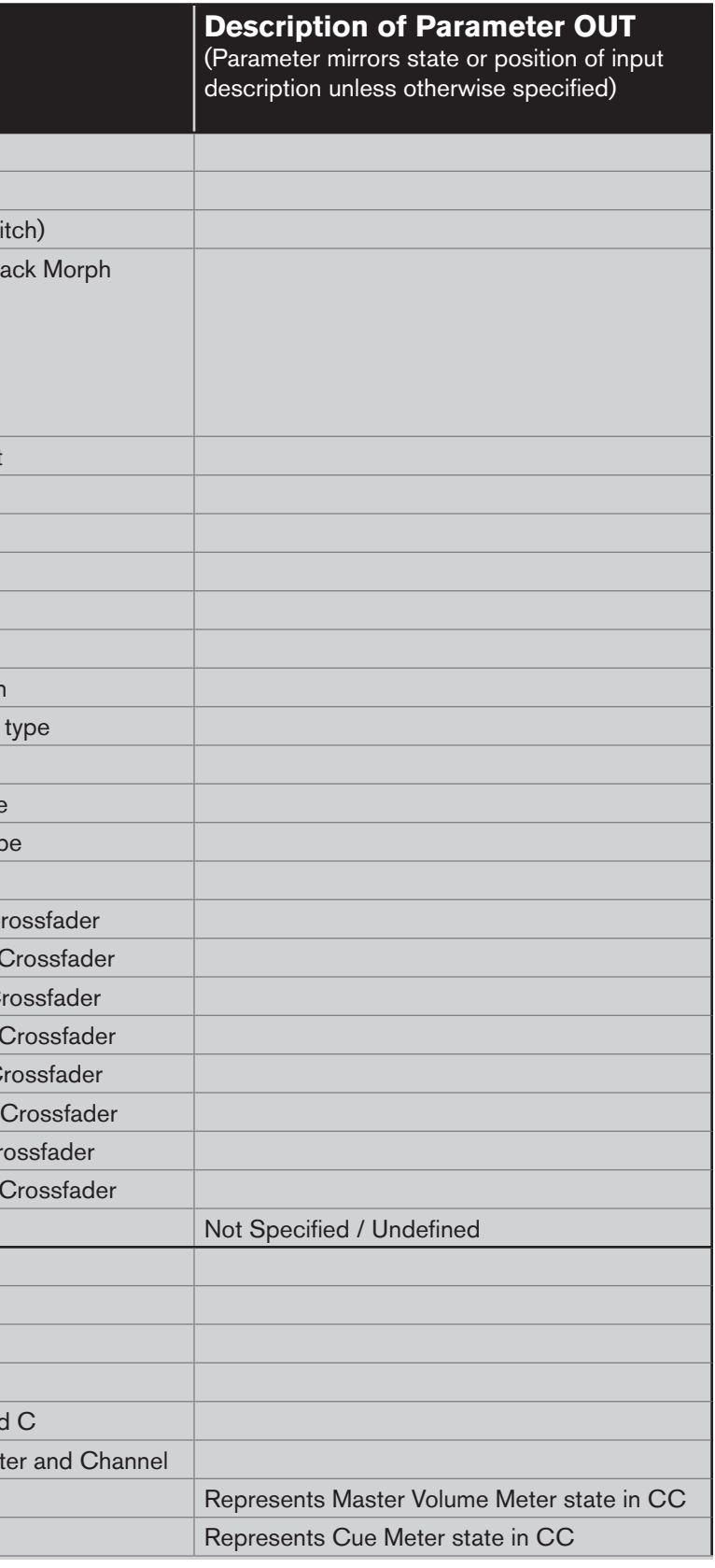

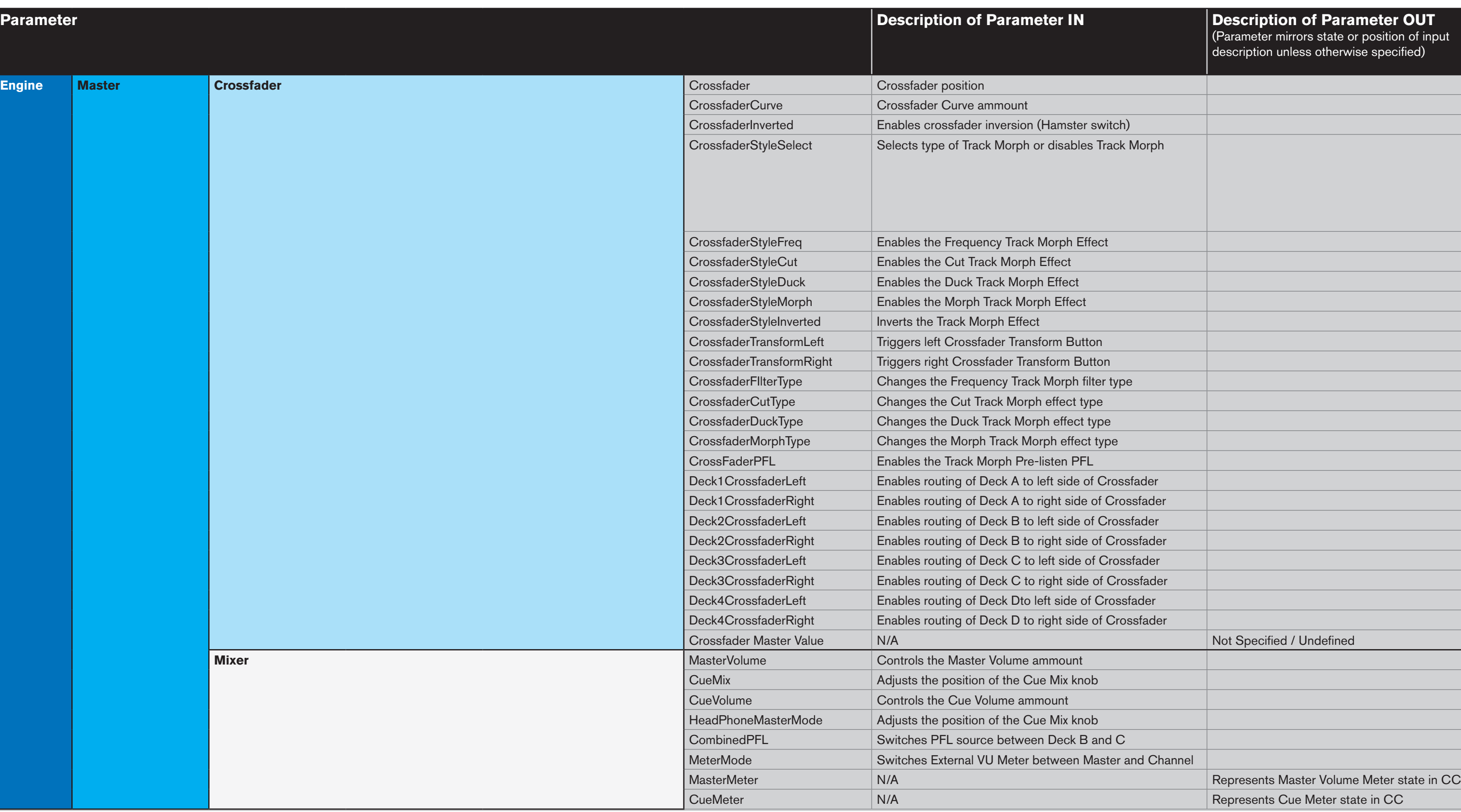

The Controller Assignment Function list is an explanation of the function of all input and output paths available in the Controller Assignment Page.

When the output destination is blank, it is assumed that the output will display the state of the described input function. When input is blank, it is assumed that the function is only available as an output path.

# **Appendix A: Controller Assignment Function List**

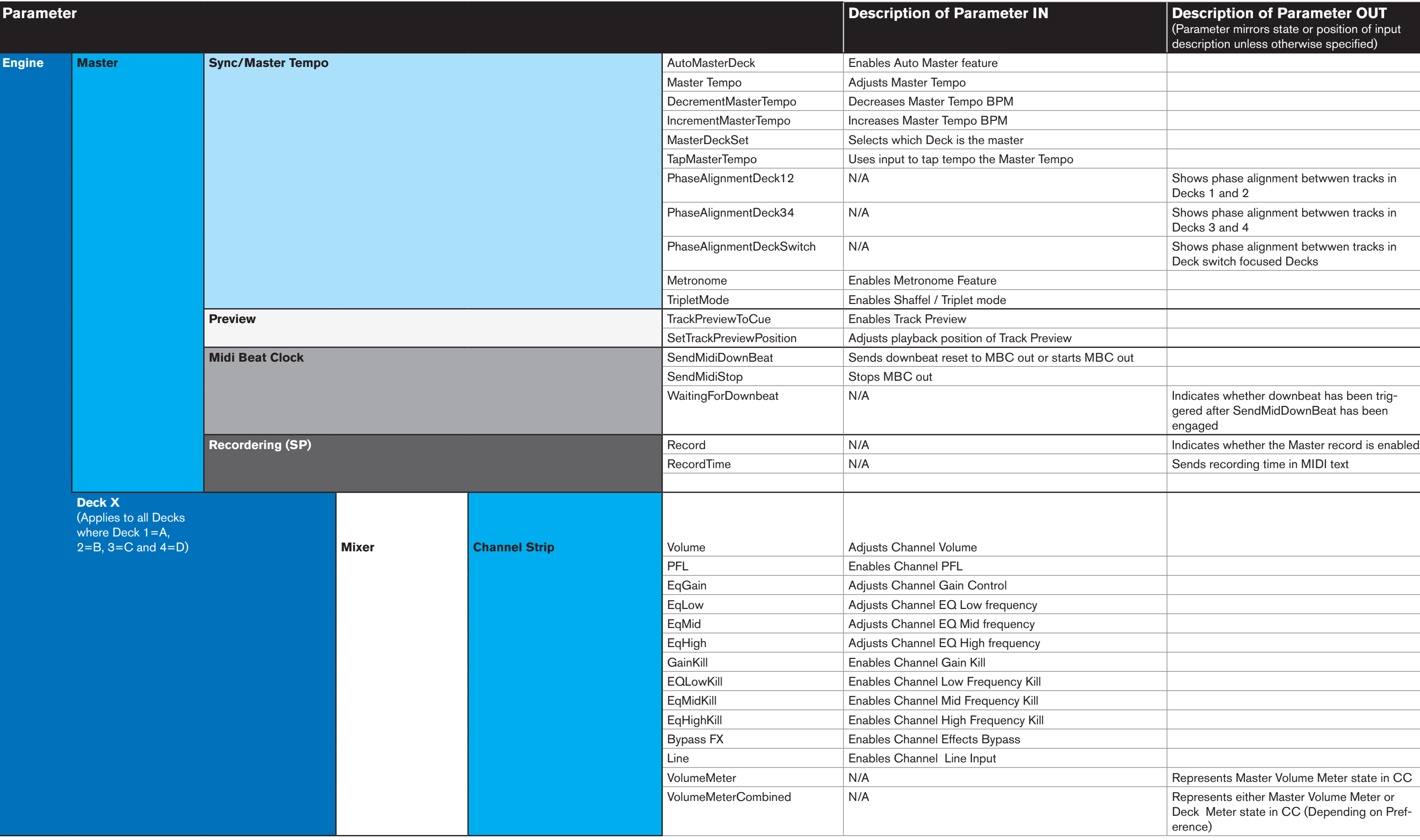

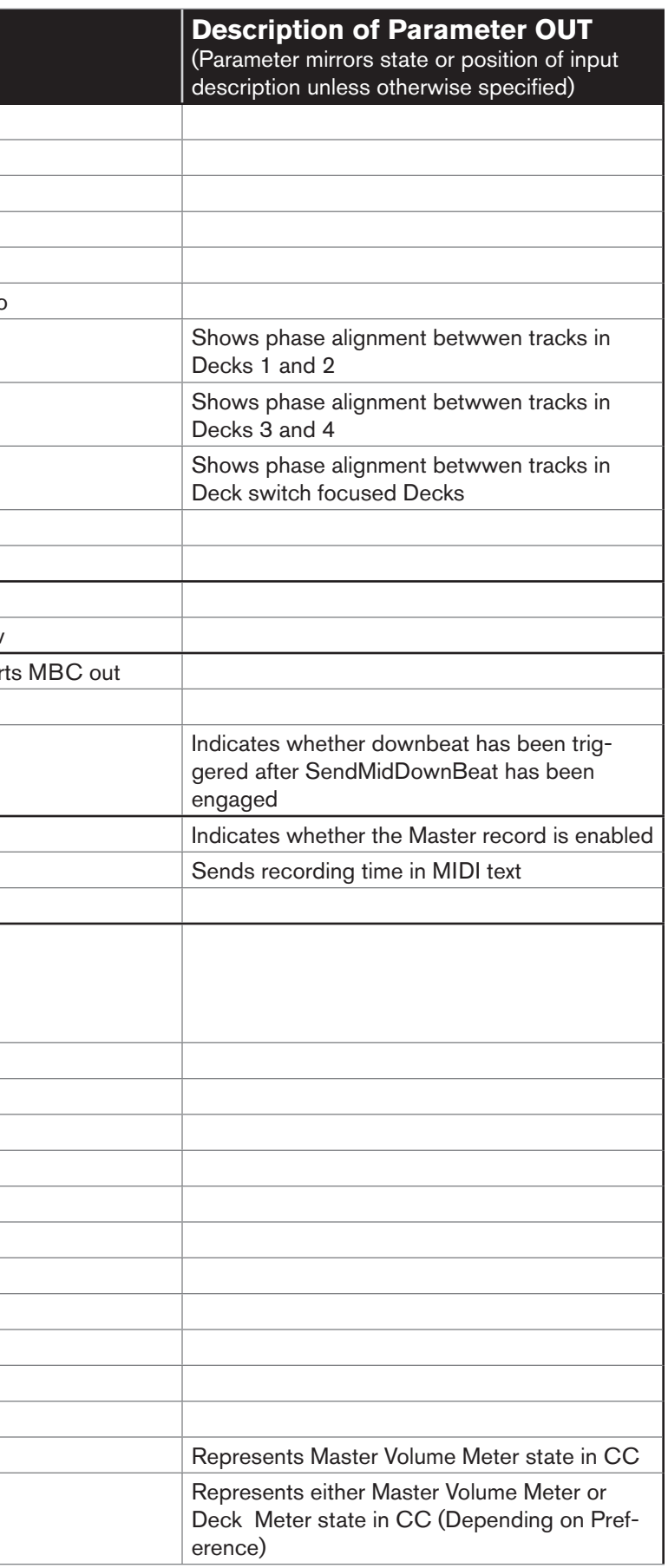

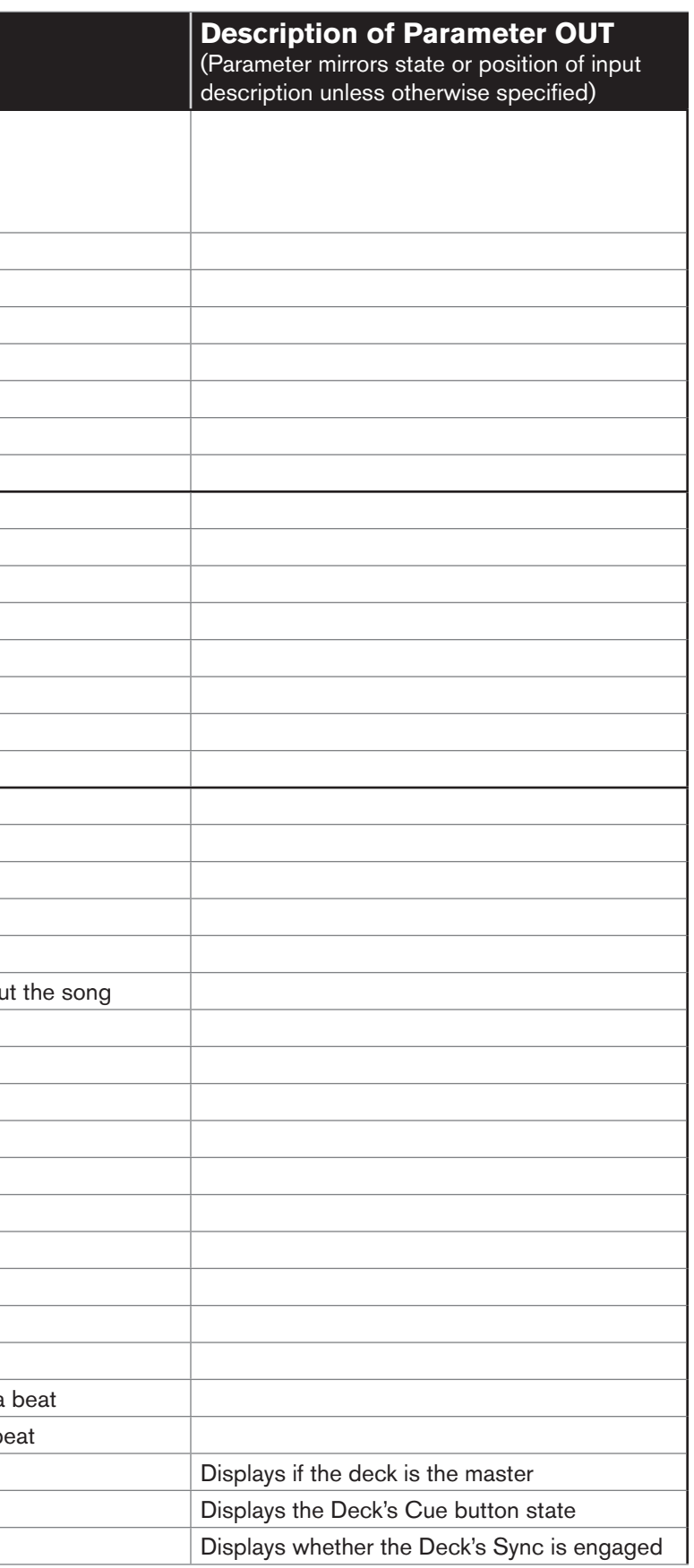

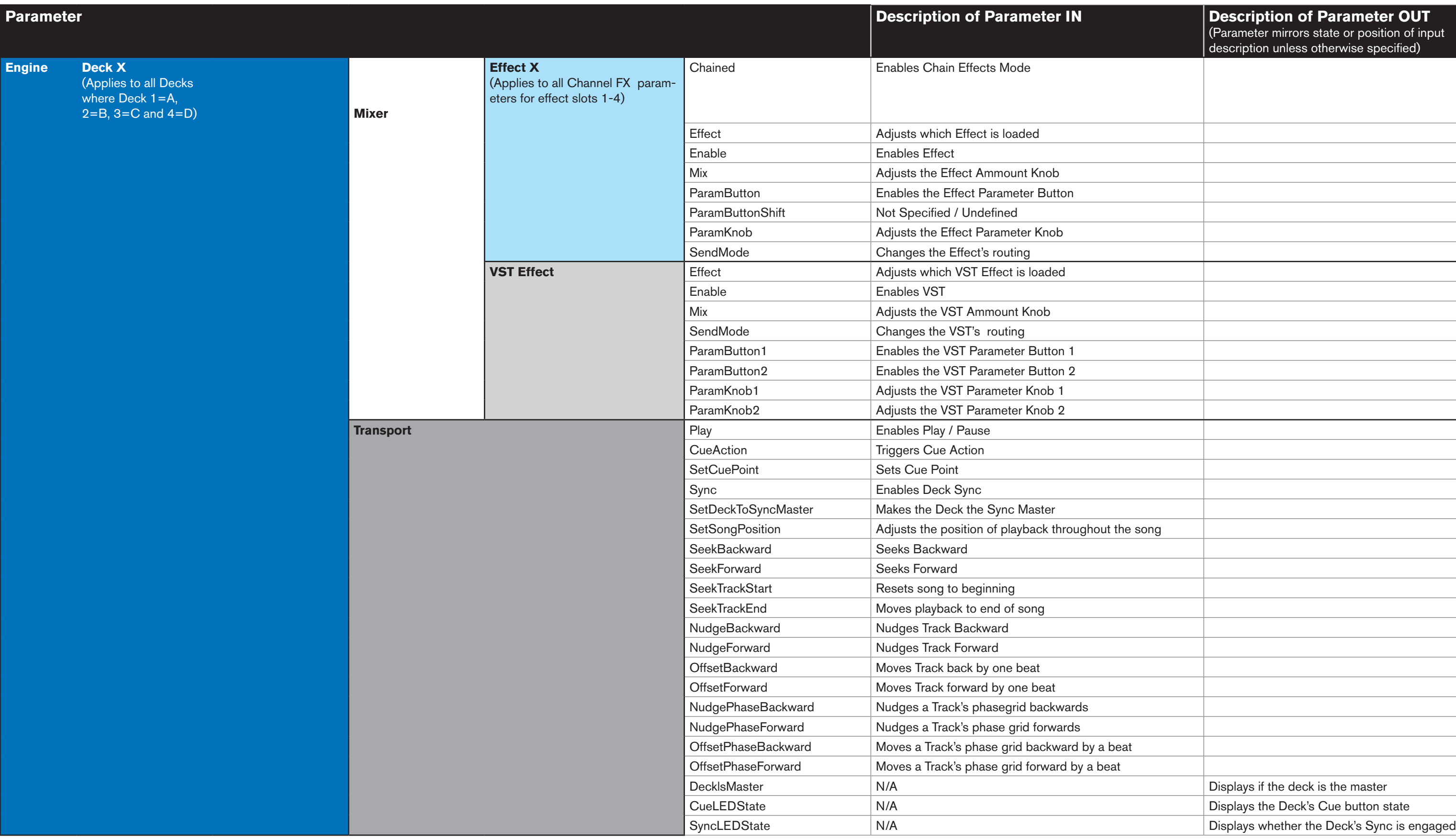

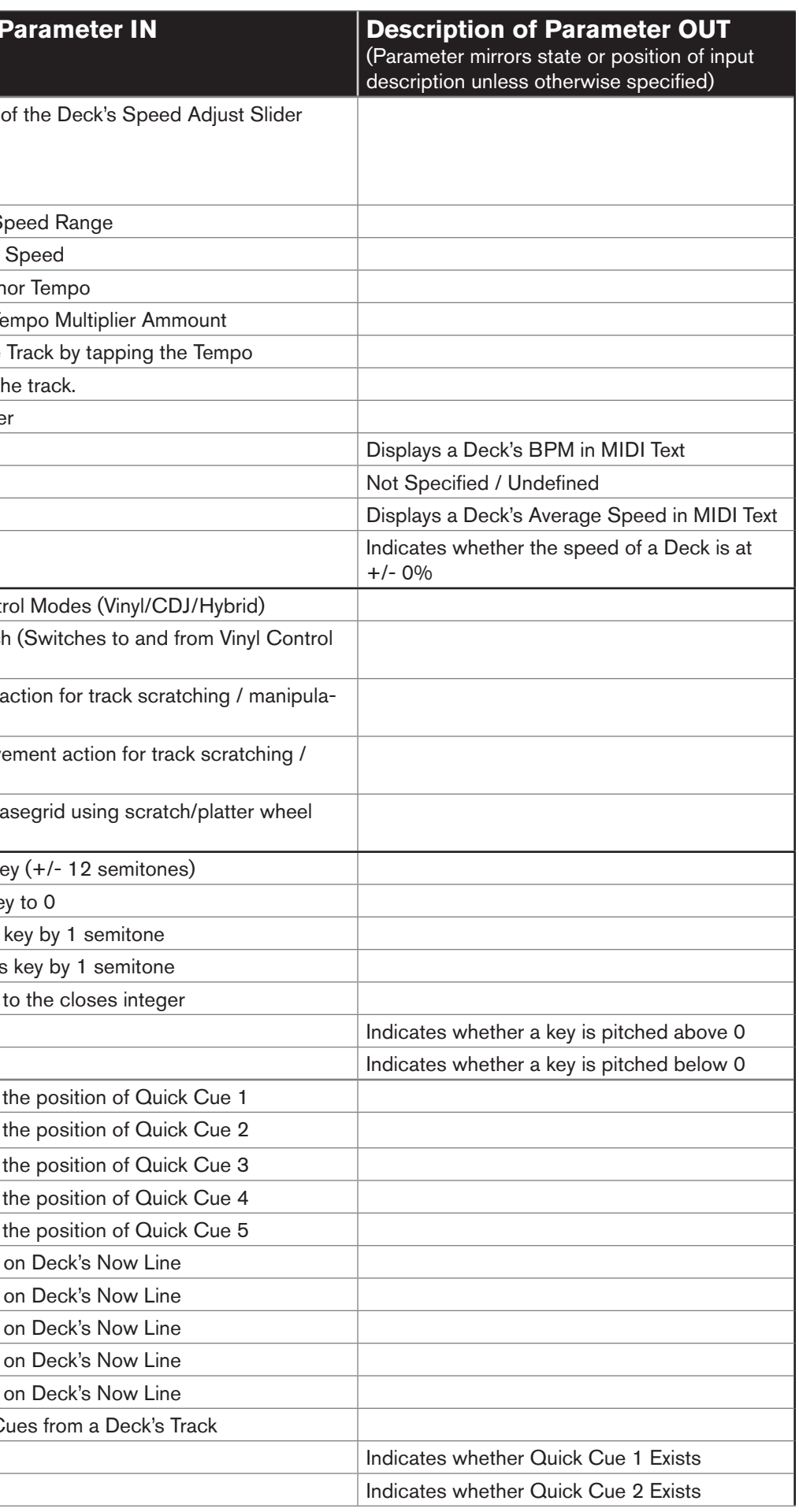

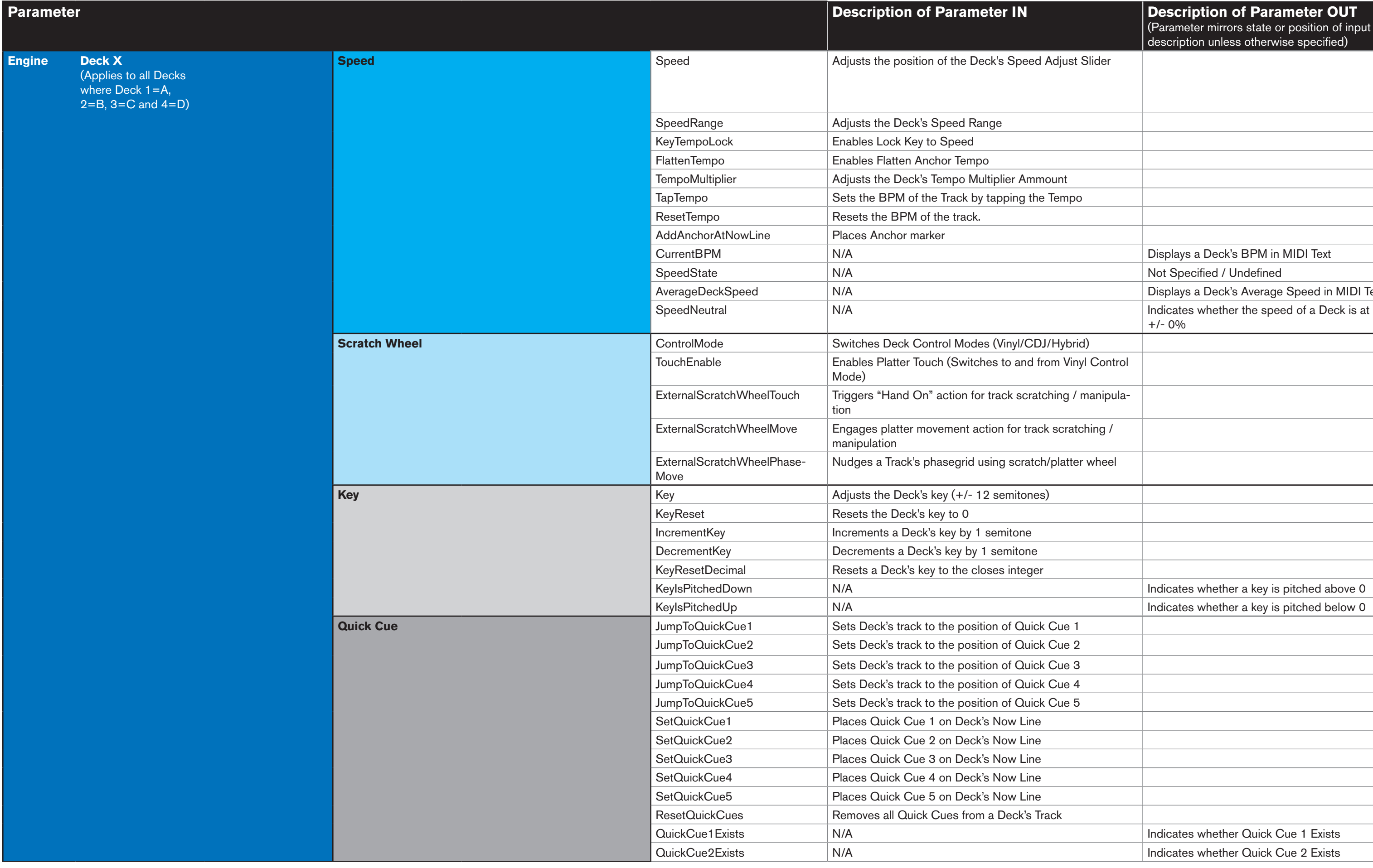

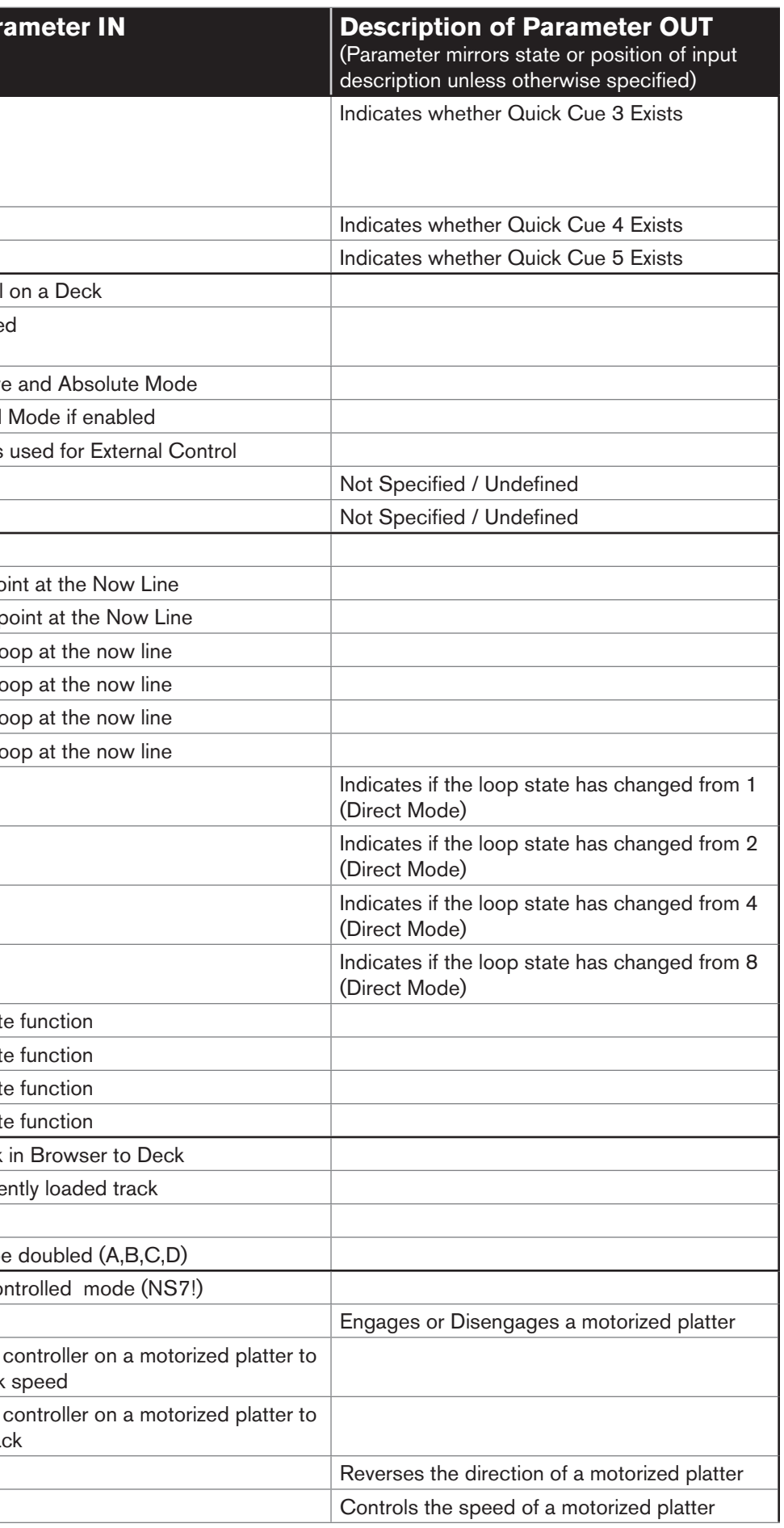

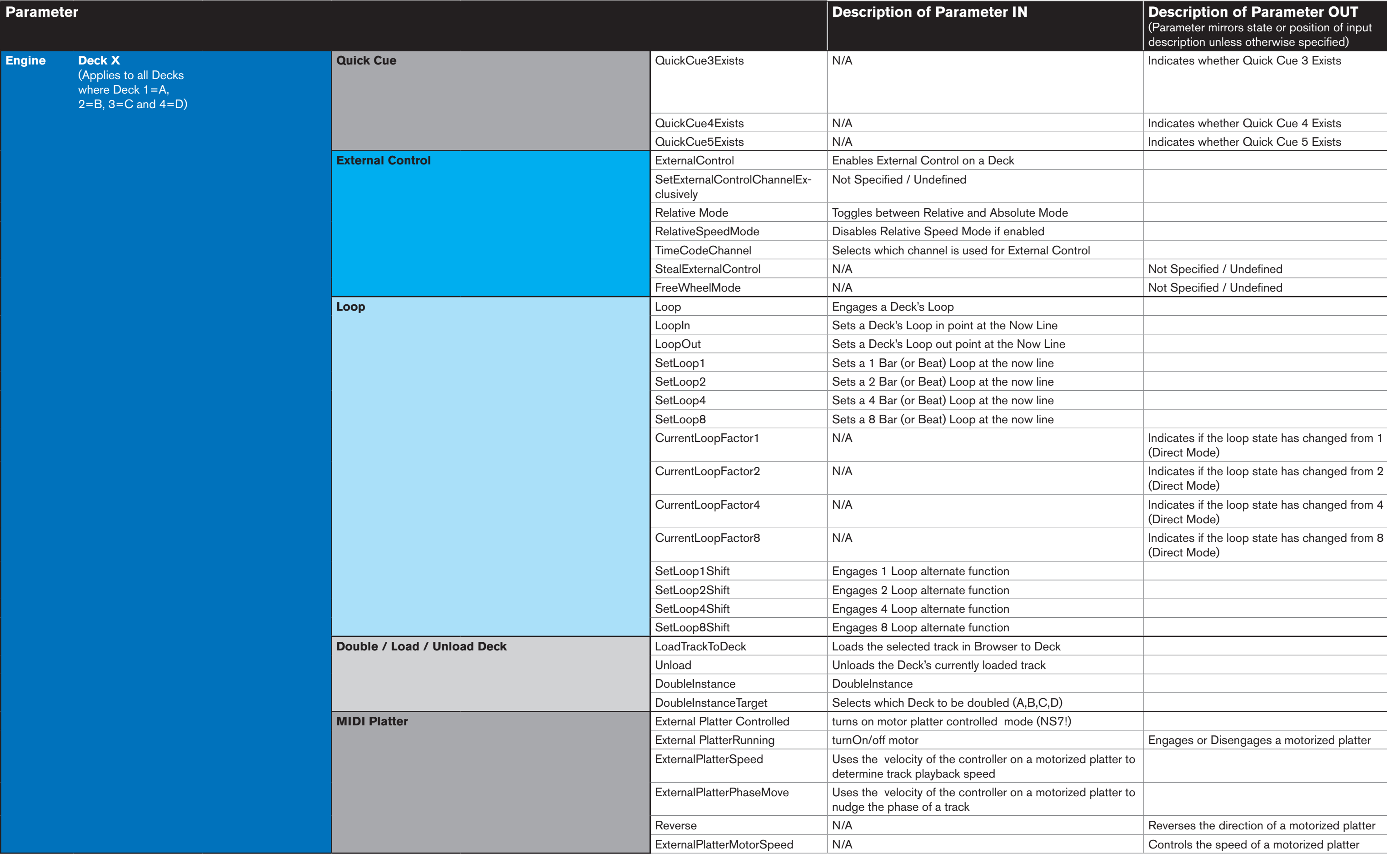

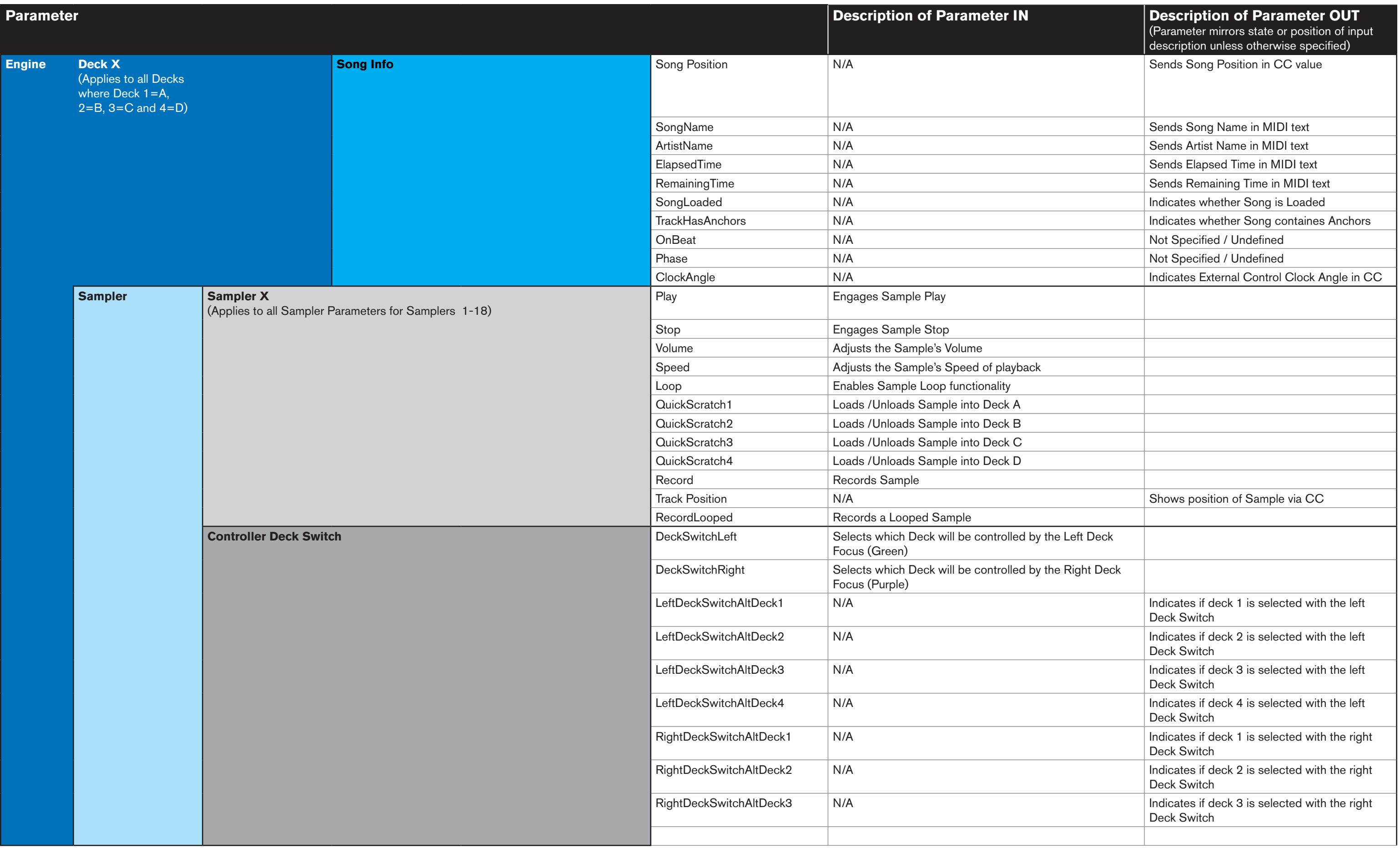

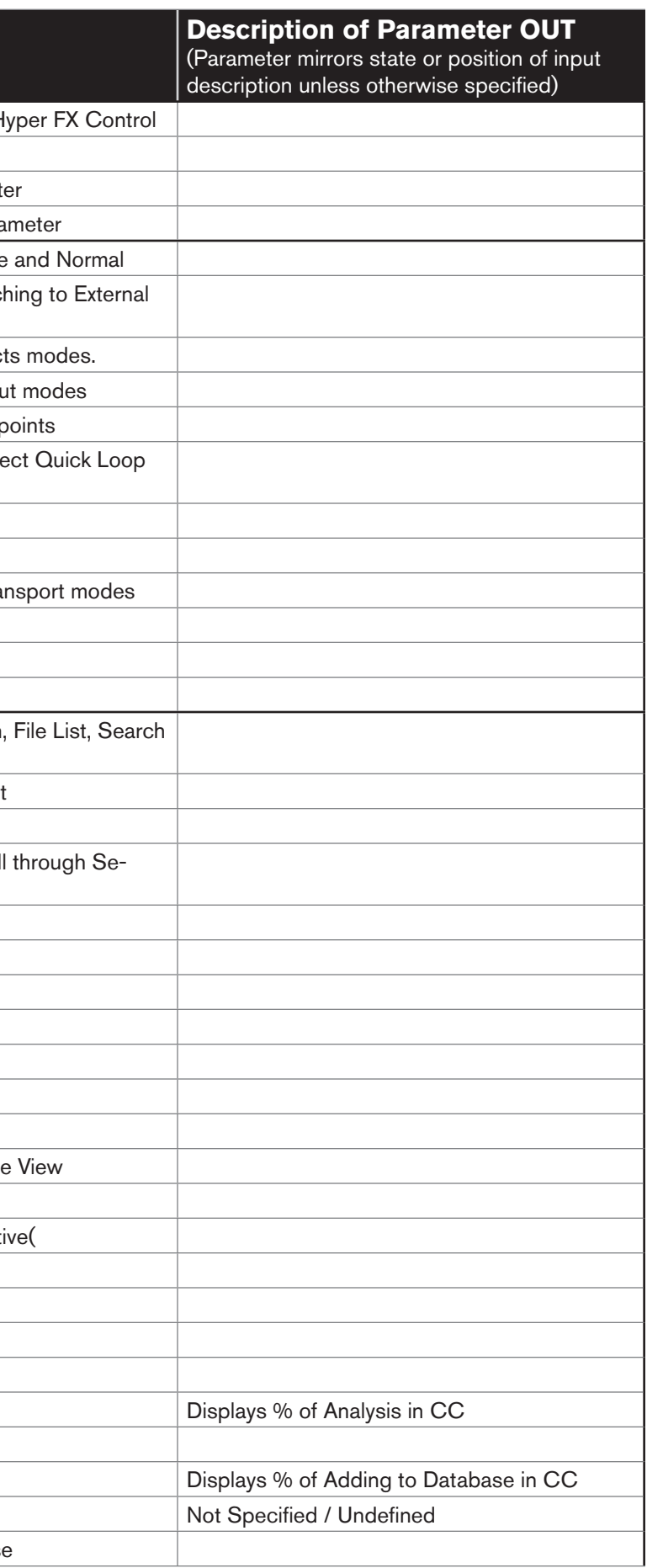

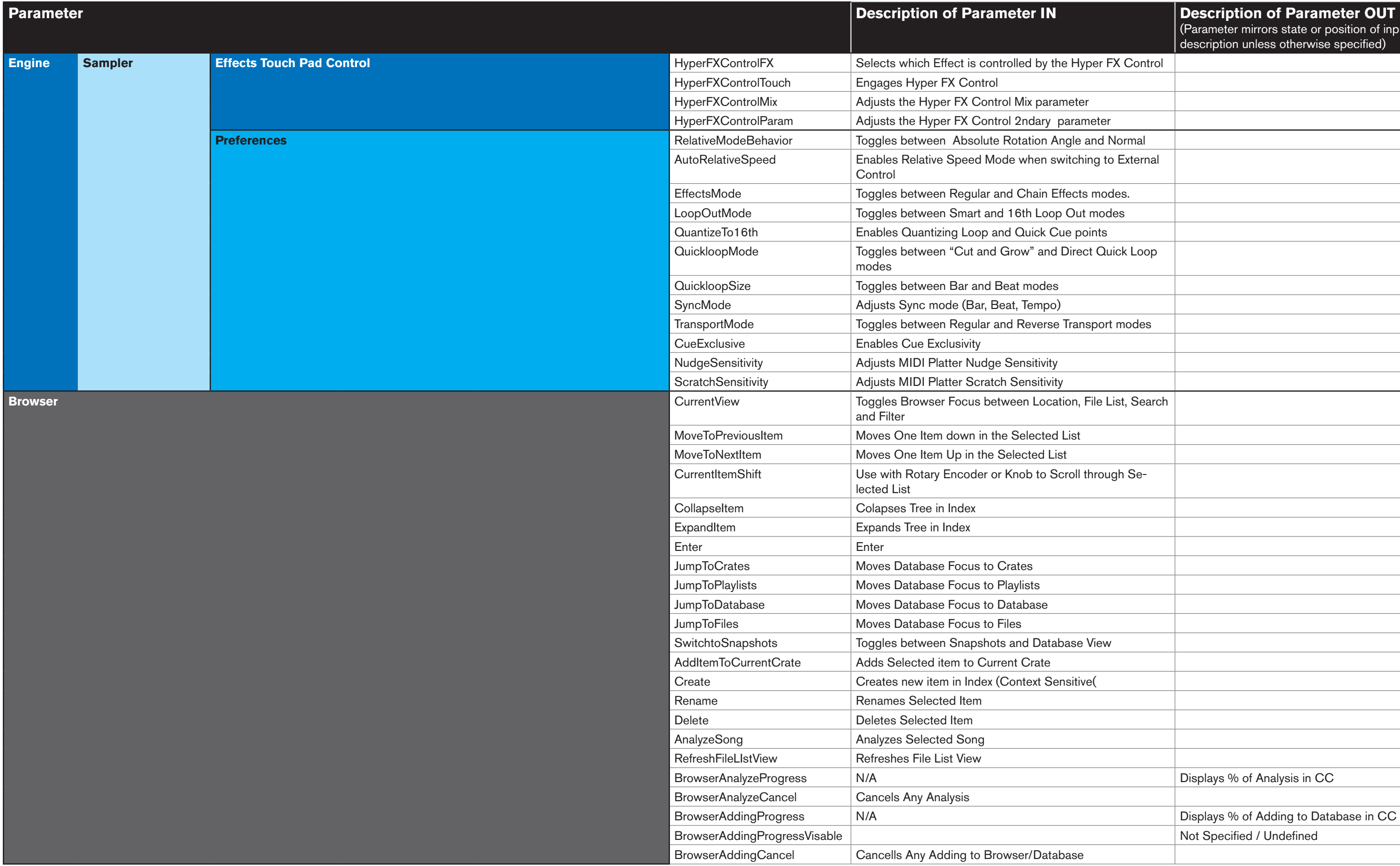

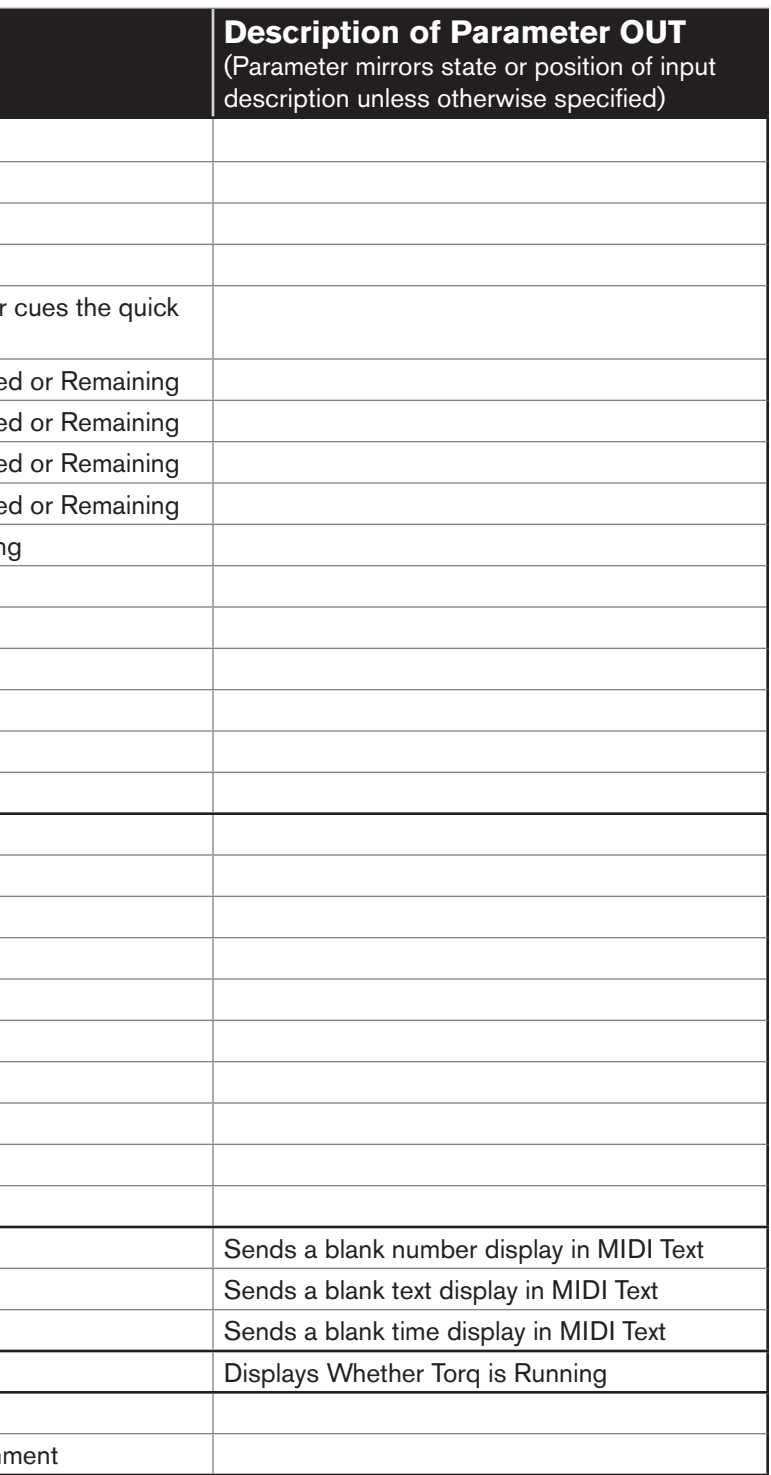

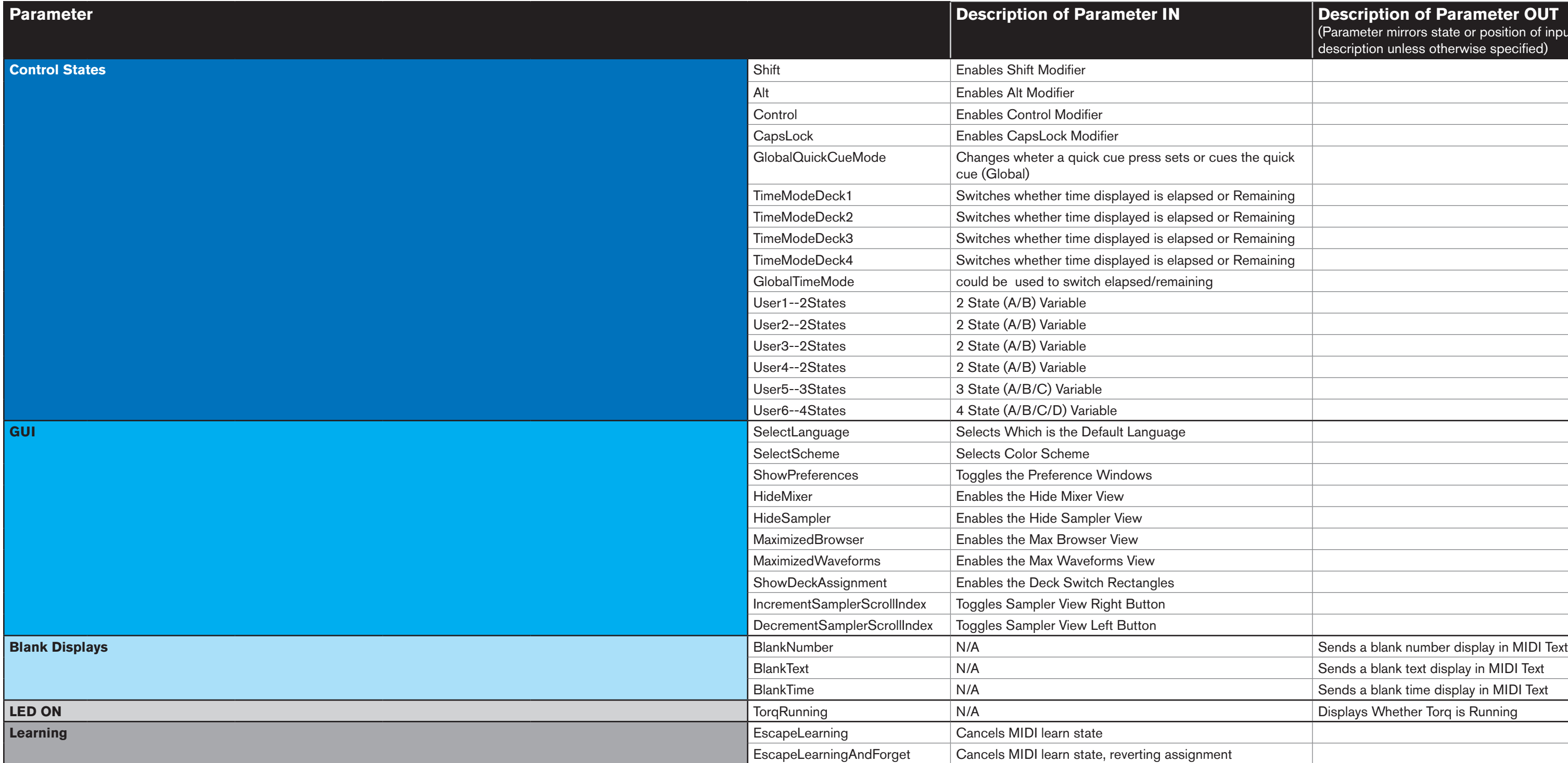

# <span id="page-43-0"></span>Appendix B: Warranty

# <span id="page-43-1"></span>Warranty Terms

Avid warrants products to be free from defects in materials and workmanship, under normal use and provided that the product is owned by the original, registered user. Visit www.m-audio.com/warranty for terms and limitations applying to your specific product.

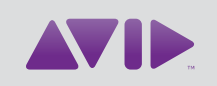

Avid 5795 Martin Road Irwindale, CA 91706-6211 USA

Technical Support (USA) Visit the Online Support Center at www.avid.com/support

Product Information For company and product information, visit us on the web at www.avid.com